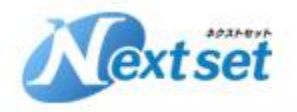

# **株式会社ネクストセット**

# **シングルサインオン 導入マニュアル (統合シングルサインオン認証タイプ)**

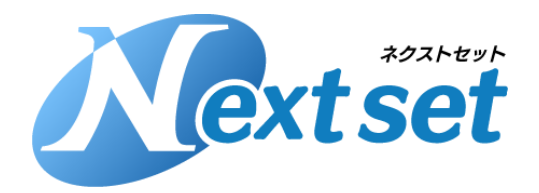

**株式会社ネクストセット 2016/9/9**

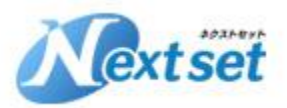

### **ネクストセットのご紹介**

会社概要 Corporate Profile

- **会 社 名:** 株式会社ネクストセット
- **設 立:** 2013年4月
- **資 本 金:** 5000万円
- **代 表 者:** 代表取締役社長 別所 貴英
- **所 在 地:** 〒103-0025 東京都中央区日本橋茅場町2-17-5
- **連 絡 先:** TEL : 050-5835-1092 E-Mail : contact-info@nextset.co.jp
- **概 要:** ネクストセットはOffice365の導入支援・アプリケーション開発に特化したソリューションベン ダーです。Office365をより安全に、より便利にご利用頂くための様々なプロダクトをご用意し ております。『ネクストセット・シングルサインオン』はネットワークや端末による細かなアク セス制御や、パスワード強度、ログイン履歴などを簡単にかつ柔軟に設定、管理することが可能 です。『ネクストセット・組織アドレス帳』は社内の組織情報をツリー形式で表示可能なアドレ ス帳です。ユーザーが何を必要としているか?を常に考え、最適なプロダクトをご提供し、お客 様の快適なOffice365環境をサポートします。

**[http://www.nextset.co.jp](http://www.sateraito.jp/)**

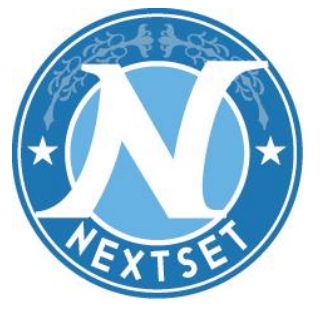

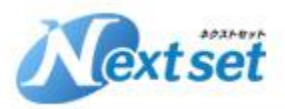

#### **本マニュアルの目的**

**ネクストセット・シングルサインオン for Office365(以下、SSO)はOffice365 へのアクセス制限を実現するアドオン製品です。 SSOは多機能なため様々な設定が可能ですが、本マニュアルでは一般的な利用方法 を想定して、導入・設定に必要最低限な内容のみ説明しています。 SSOの機能詳細についてはオンラインマニュアルをご参考くさだい。 [https://nextset-public.sharepoint.com/manual\\_sso](https://nextset-public.sharepoint.com/manual_sso)**

#### **本マニュアルで想定するSSO利用環境**

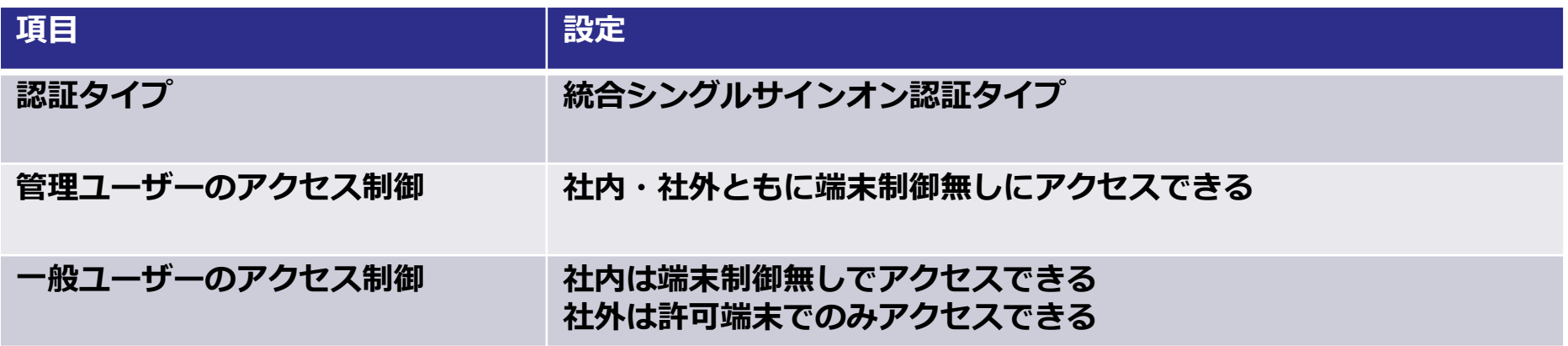

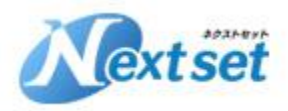

#### **シングルサインオンの基本的な仕組み**

**Office365のサインイン認証をOffice365自身ではなくネクストセットの認証サー バーで行うように切り替えます(フェデレーション) ネクストセットの認証サーバーではアカウント情報だけでなく、IPアドレス・端末 情報を含めて認証することができます。**

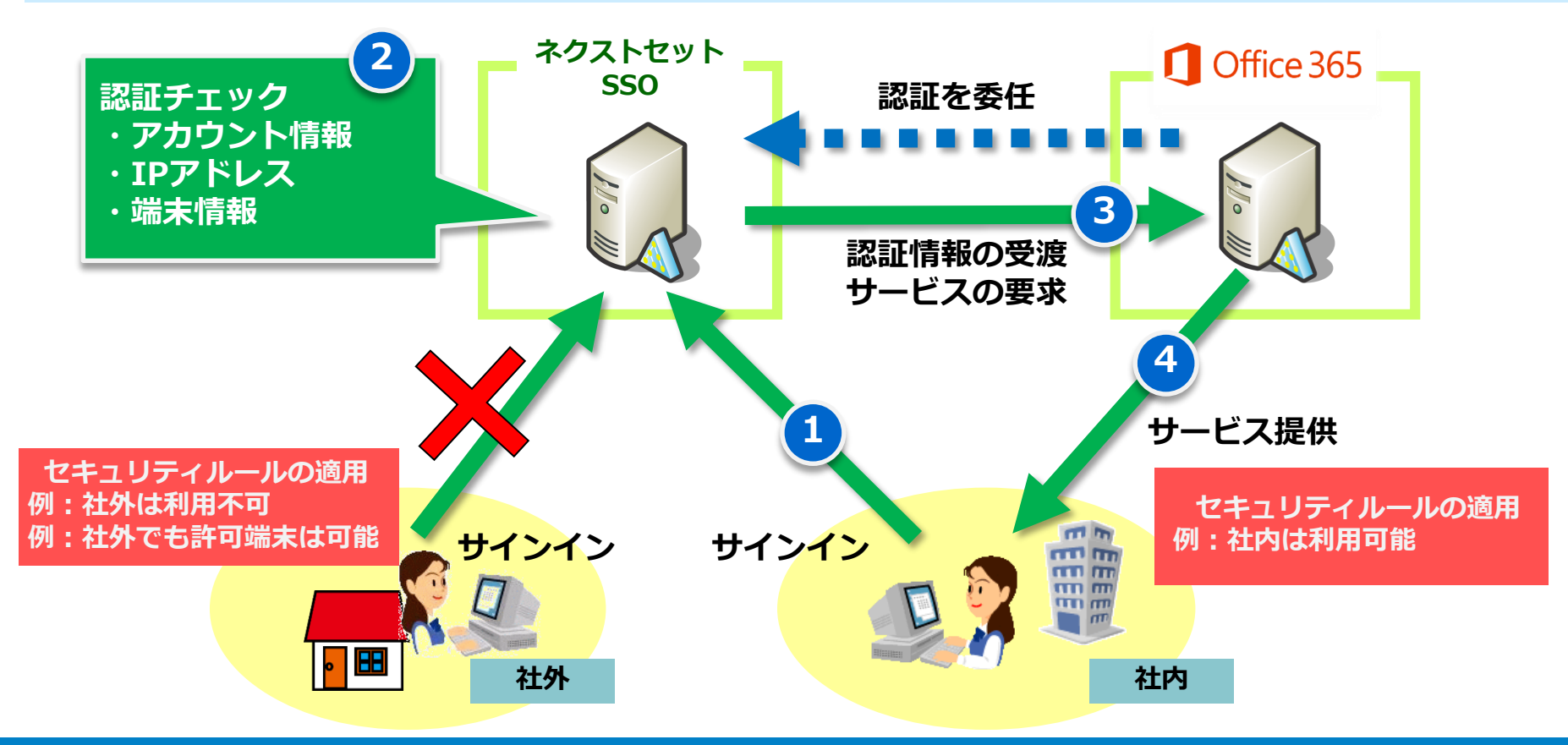

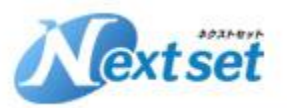

#### **導入前の準備**

**シングルサインオン導入前にOffice365側で以下を準備しておく必要があります。**

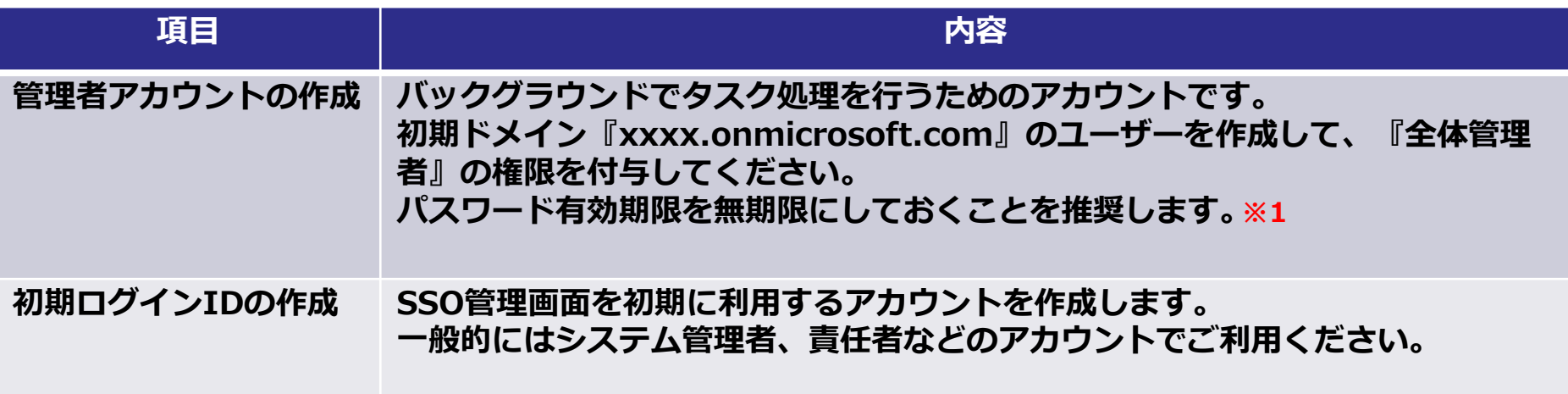

**パスワード有効期限を無期限にするにはPowerShellでの操作が必要になります。 <PowerShellを使ったOffice365の管理> <https://sites.google.com/a/sateraito.jp/nextset-dounyuu/Home/powershell> <xxx@xxx.onmicrosoft.com のパスワードを無期限にするコマンド> Set-MsolUser -UserPrincipalName xxx@xxx.onmicrosoft.com -PasswordNeverExpires \$true ※1**

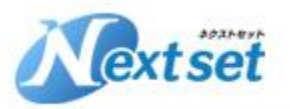

#### **SSOでの利用制限**

#### **SSOご利用にあたっては一部機能制限が発生します。**

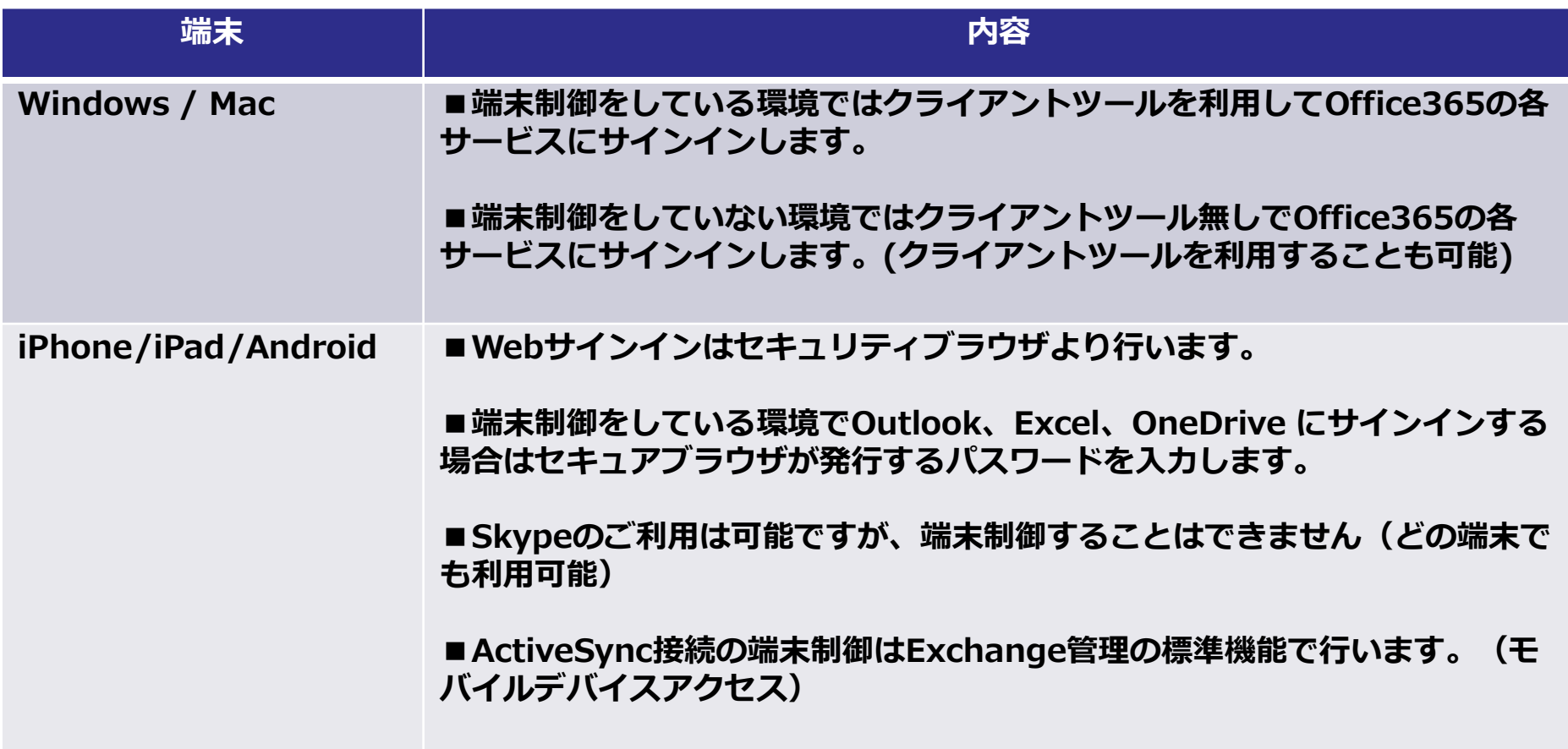

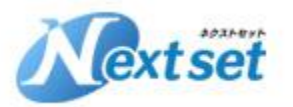

#### **導入までの流れ**

#### **下記フローの①~⑦の作業を実施します。**

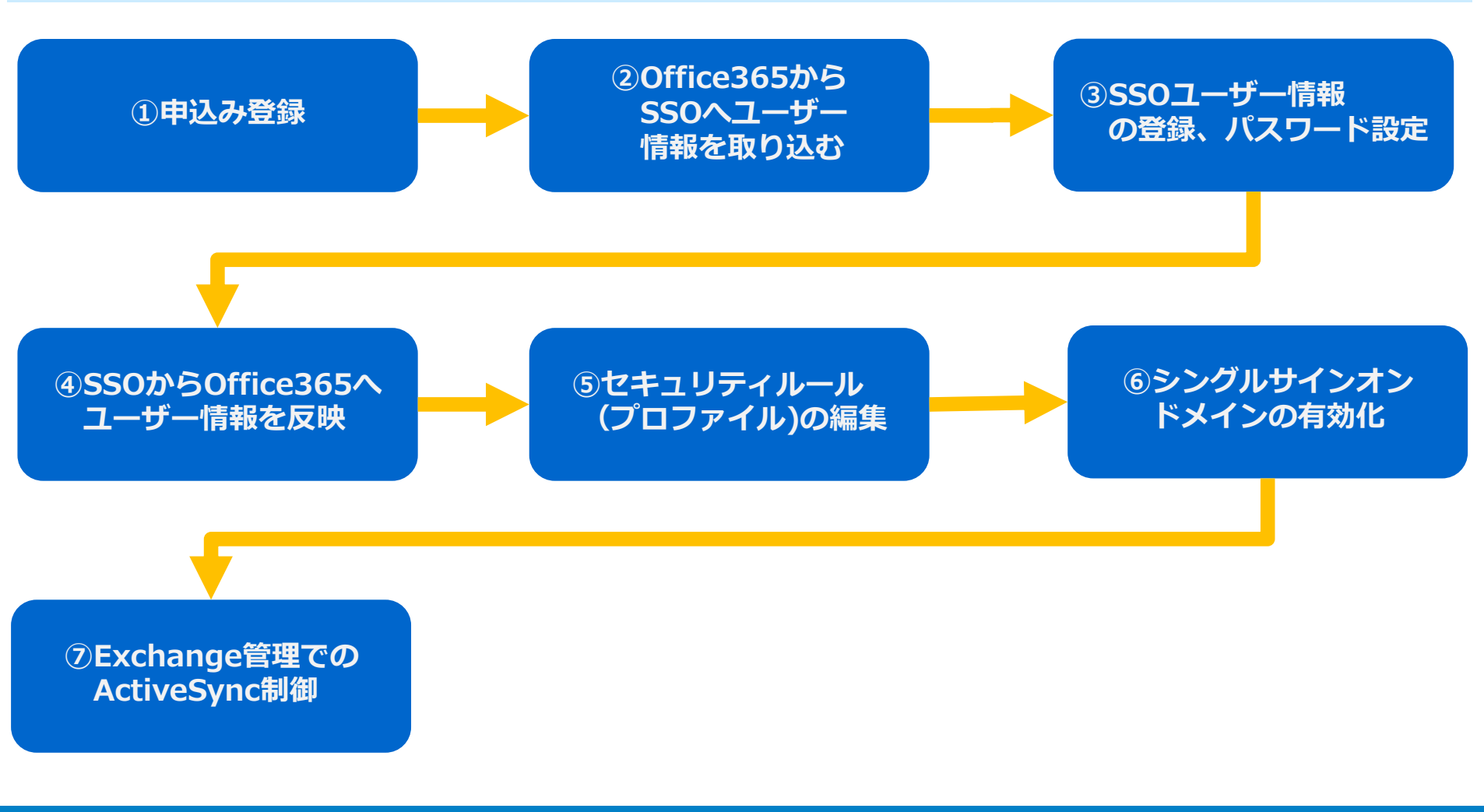

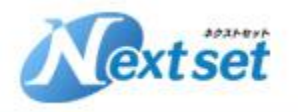

# **①申込み登録**

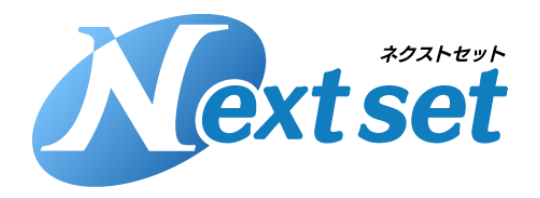

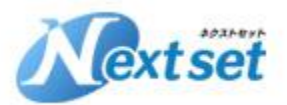

**①申込み登録(1)**

#### **以下URLからSSOの申込み登録を行います。 <https://sso.nextset.jp/>**

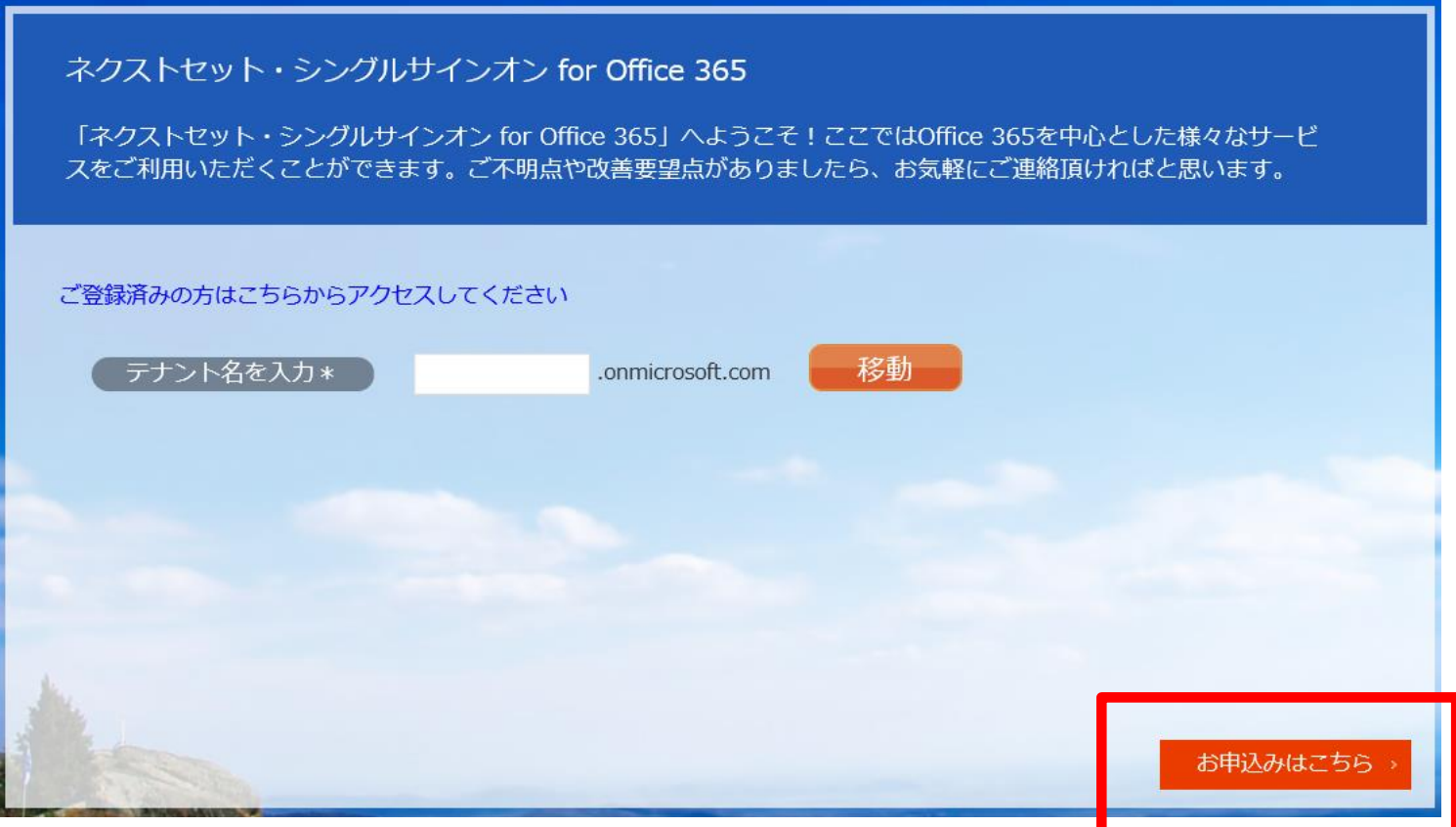

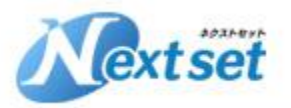

**①申込み登録(2)**

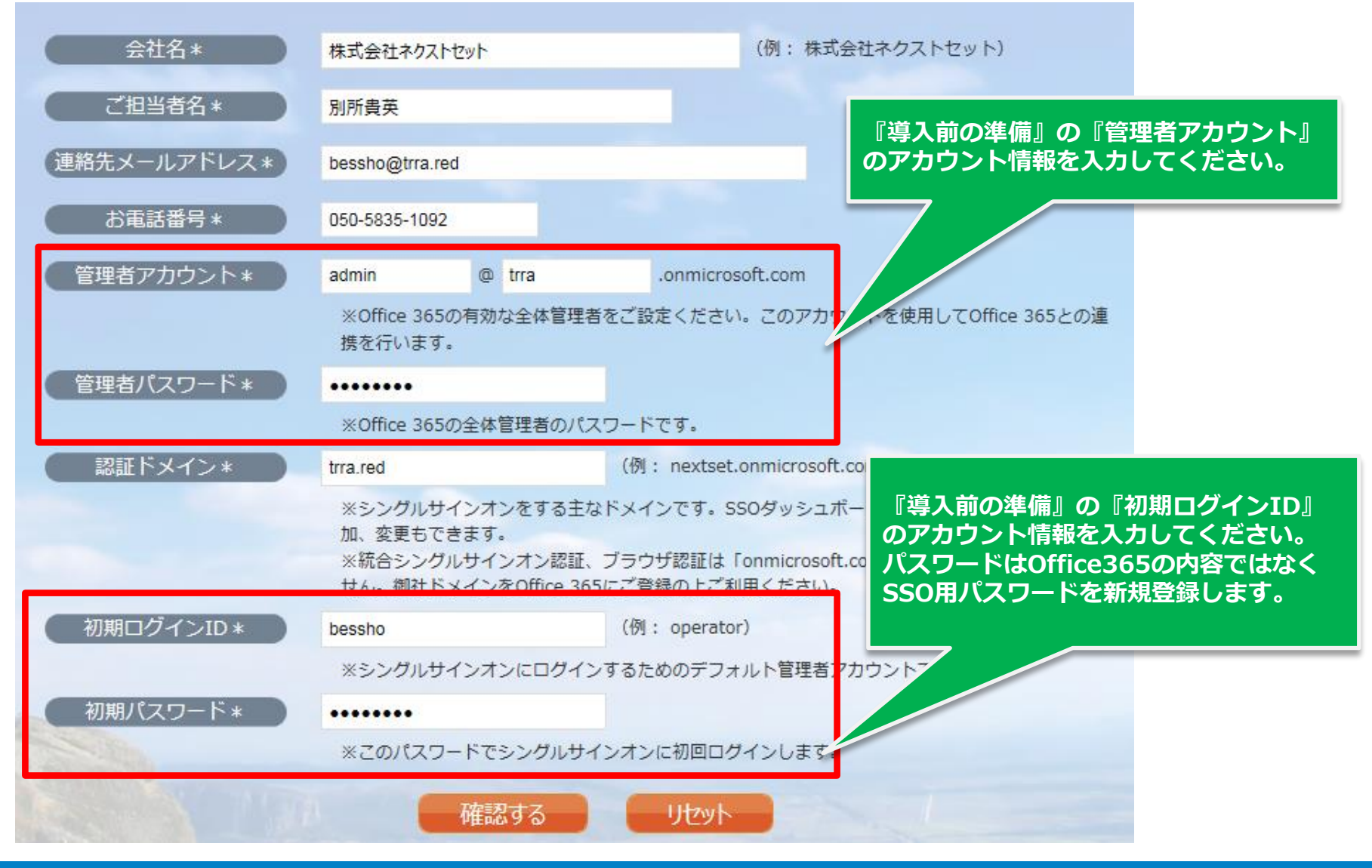

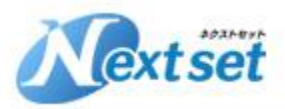

### **①申込み登録(3)**

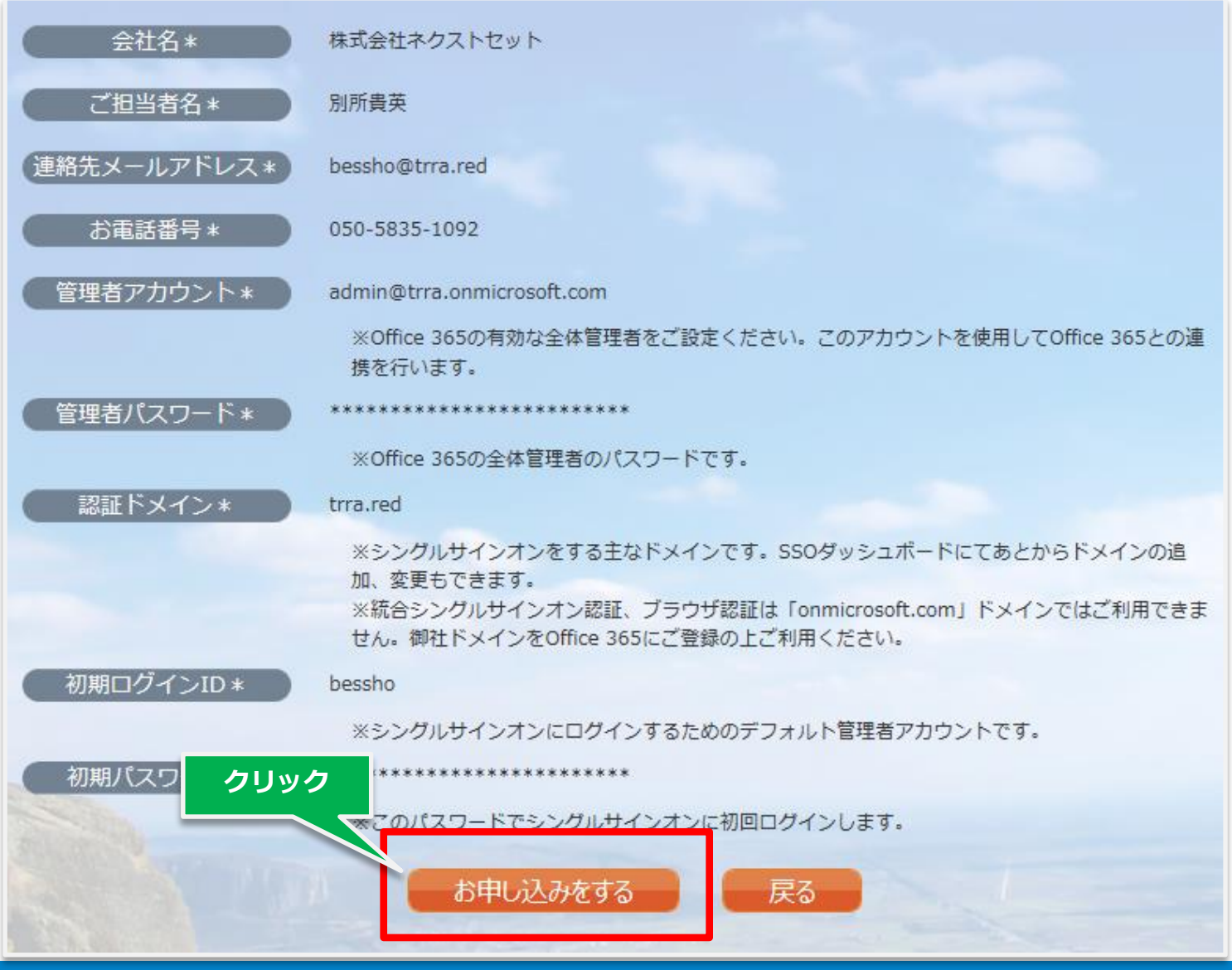

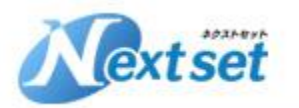

**①申込み登録(4)**

「ネクストセット・シングルサインオン for Office 365」のお申し込みが完了しました。以下のリンクからシングルサインオンサービス のダッシュボードにアクセスして各種設定、ご利用をしてみてください。

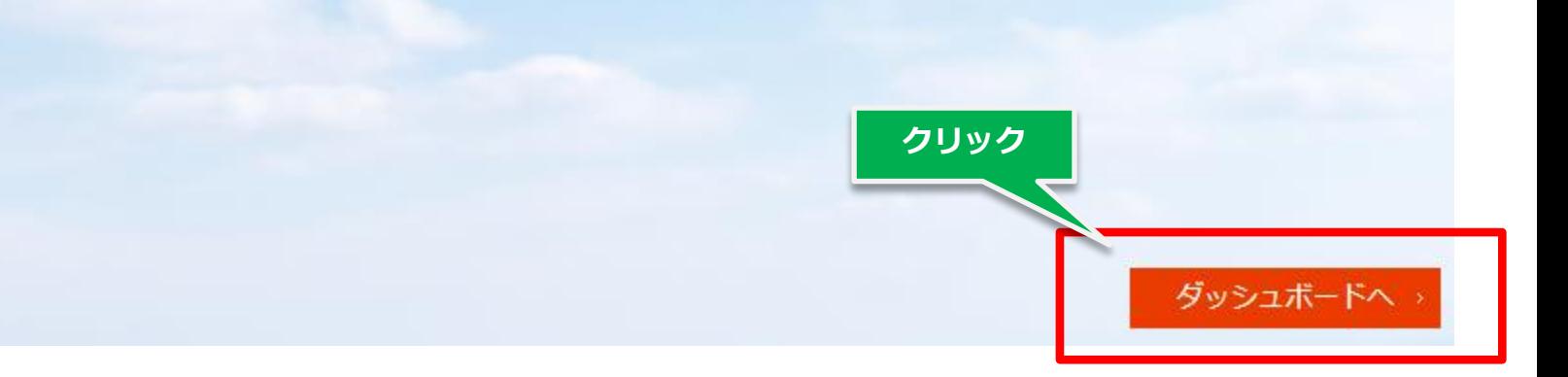

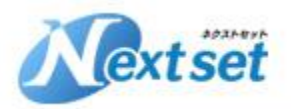

### **①申込み登録(5)**

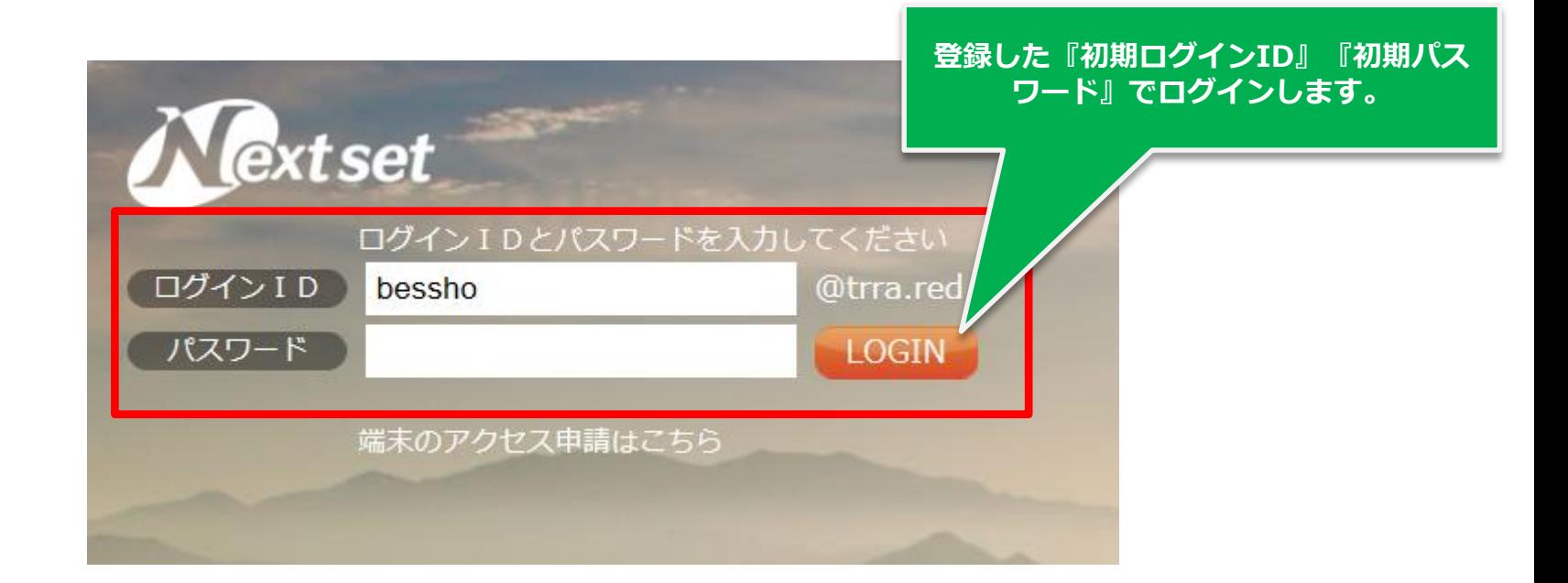

#### **SSO管理画面のURLは以下になります。**

**<https://sso.nextset.jp/a/xxxx/>**

**※『xxxx』はOffice365の初期登録ドメイン『xxxx.onmicrosoft.com』 の『xxxx』部分になります。**

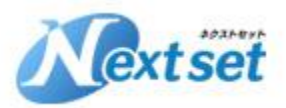

### **①申込み登録(6)**

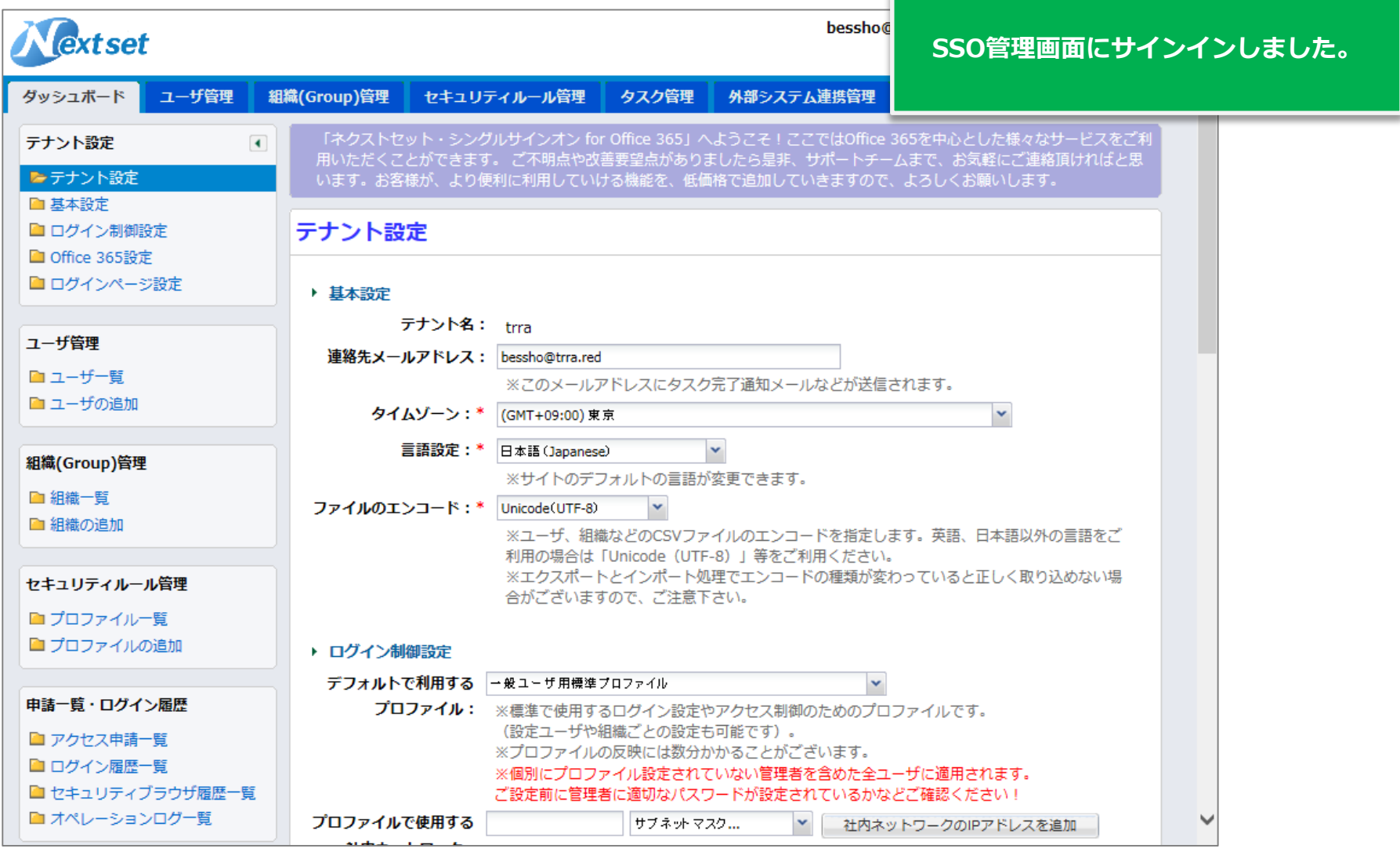

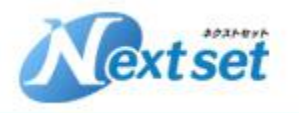

# **②Office365からSSOへユーザー情報を取り込む**

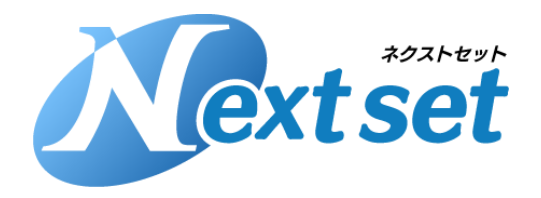

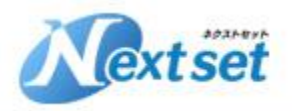

## **②Office365からSSOへユーザー情報を取り込む(1)**

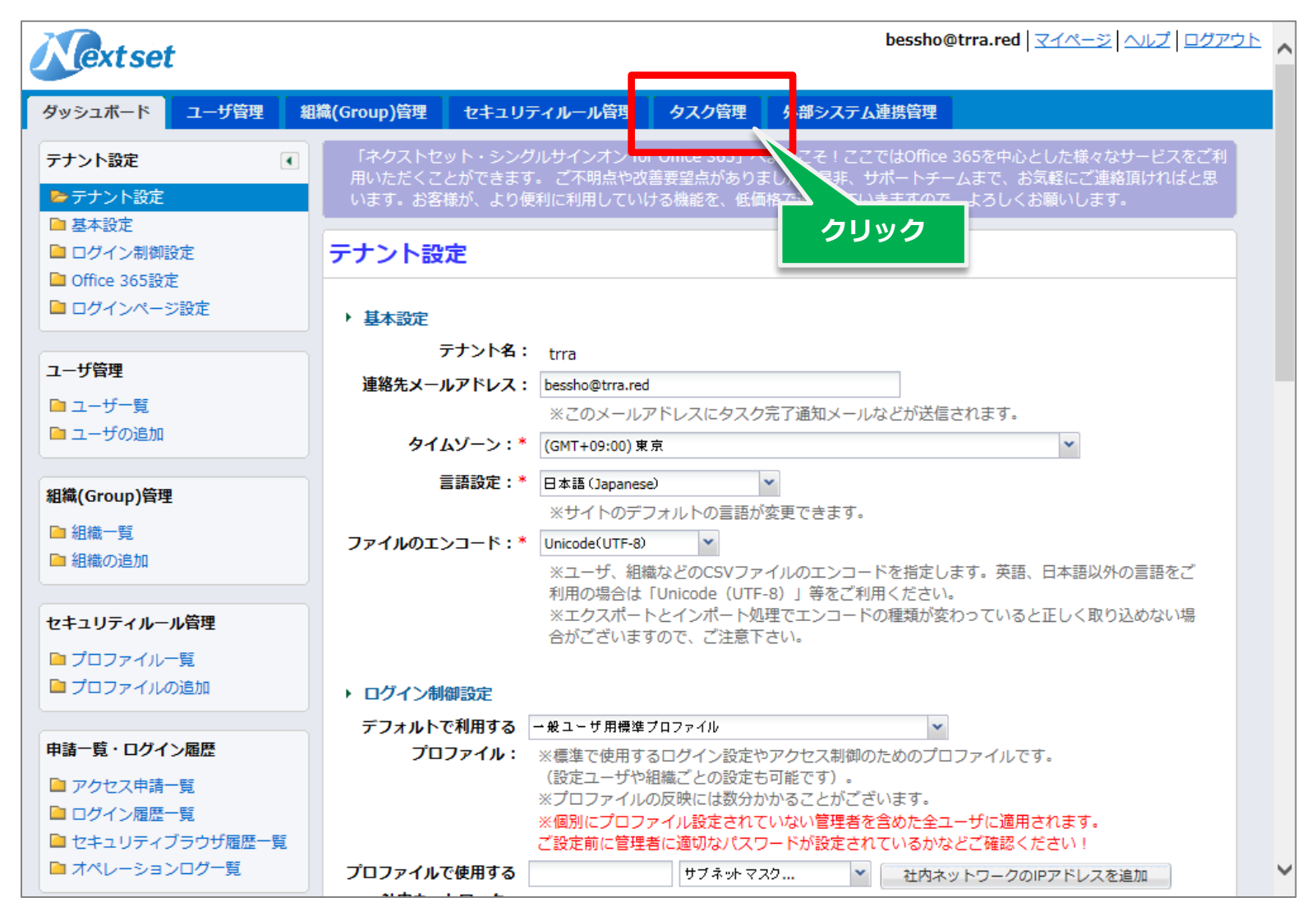

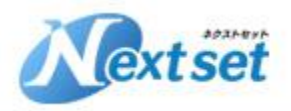

## **②Office365からSSOへユーザー情報を取り込む(2)**

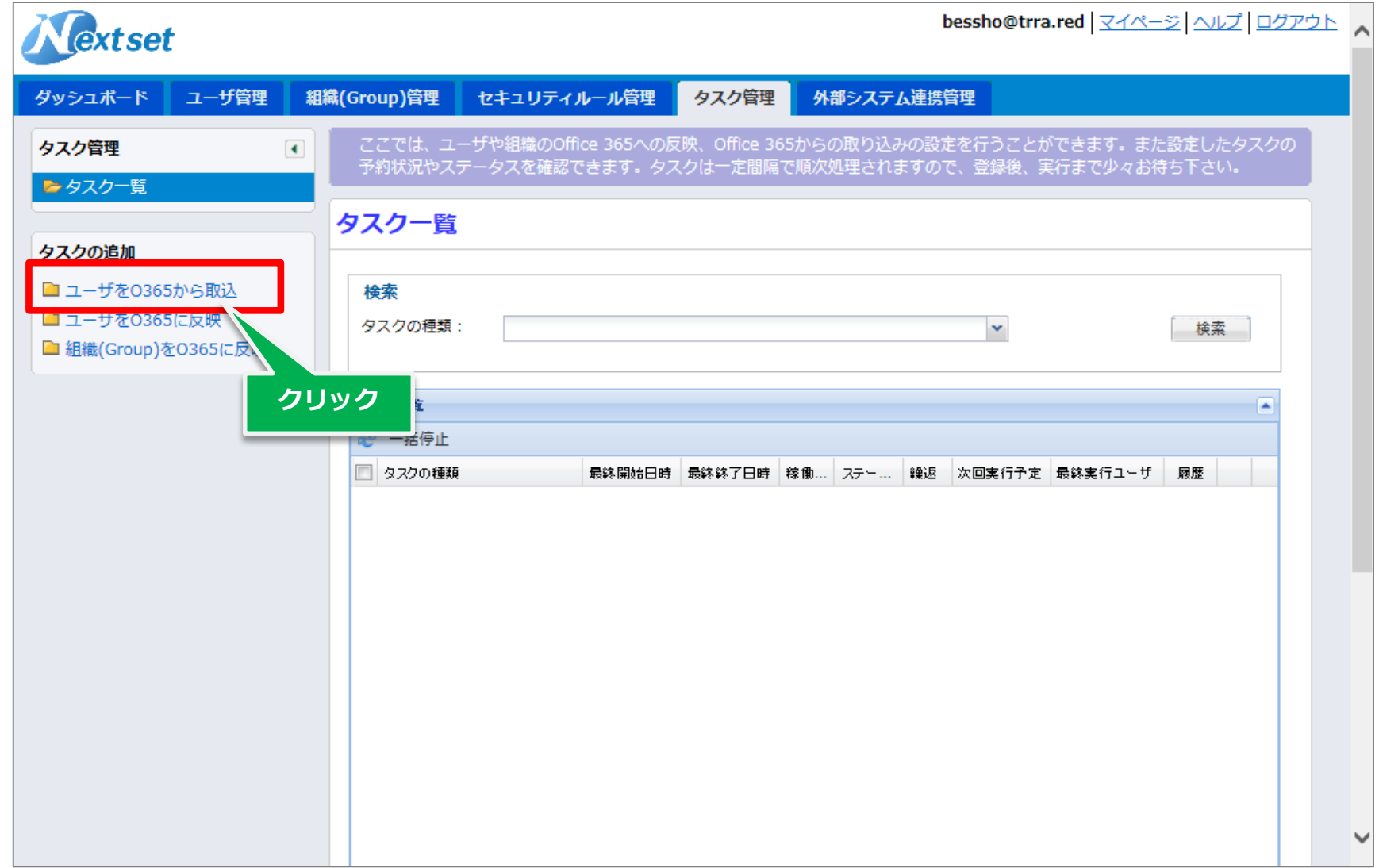

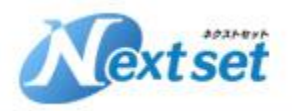

## **②Office365からSSOへユーザー情報を取り込む(3)**

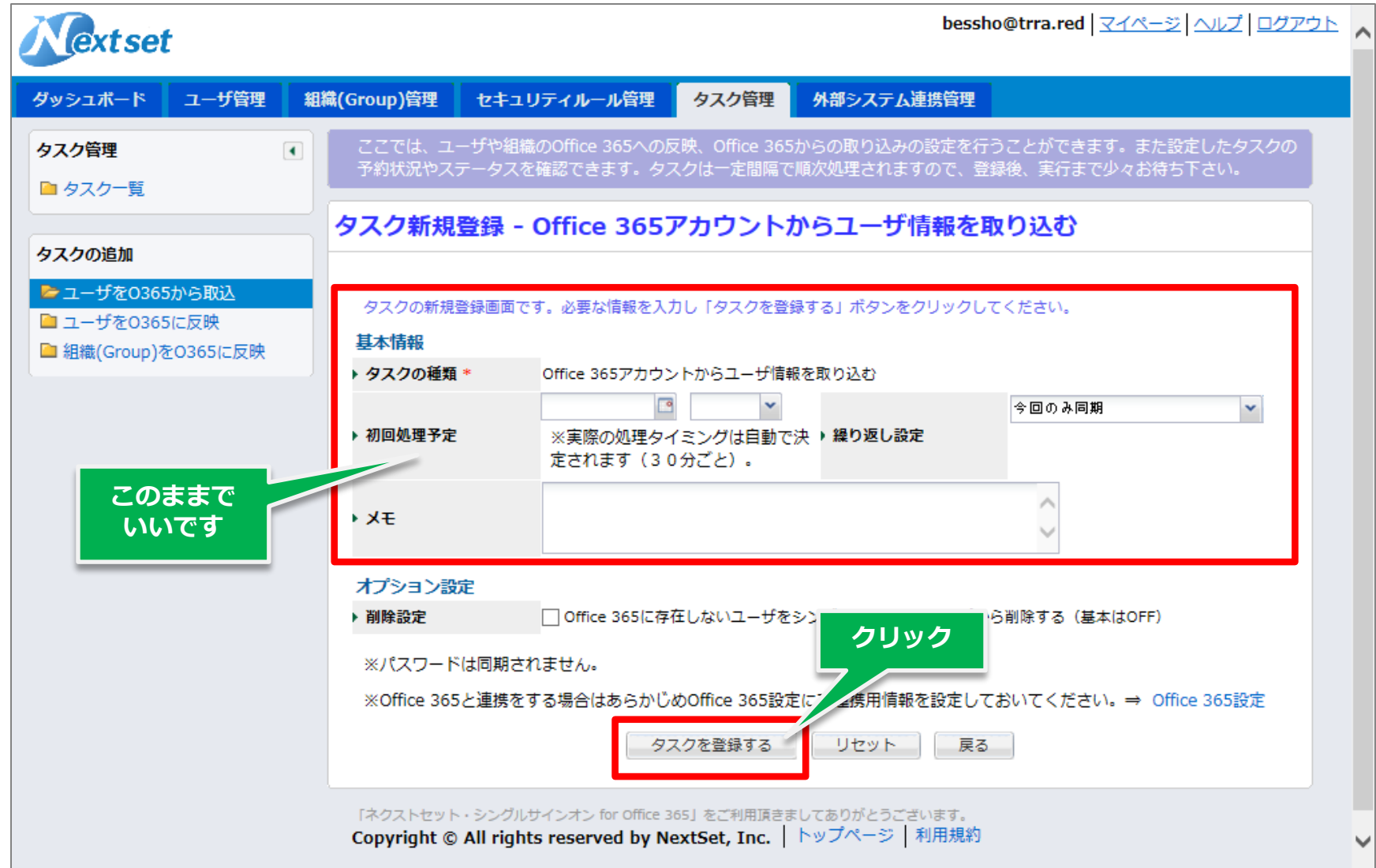

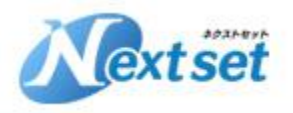

### **②Office365からSSOへユーザー情報を取り込む(4)**

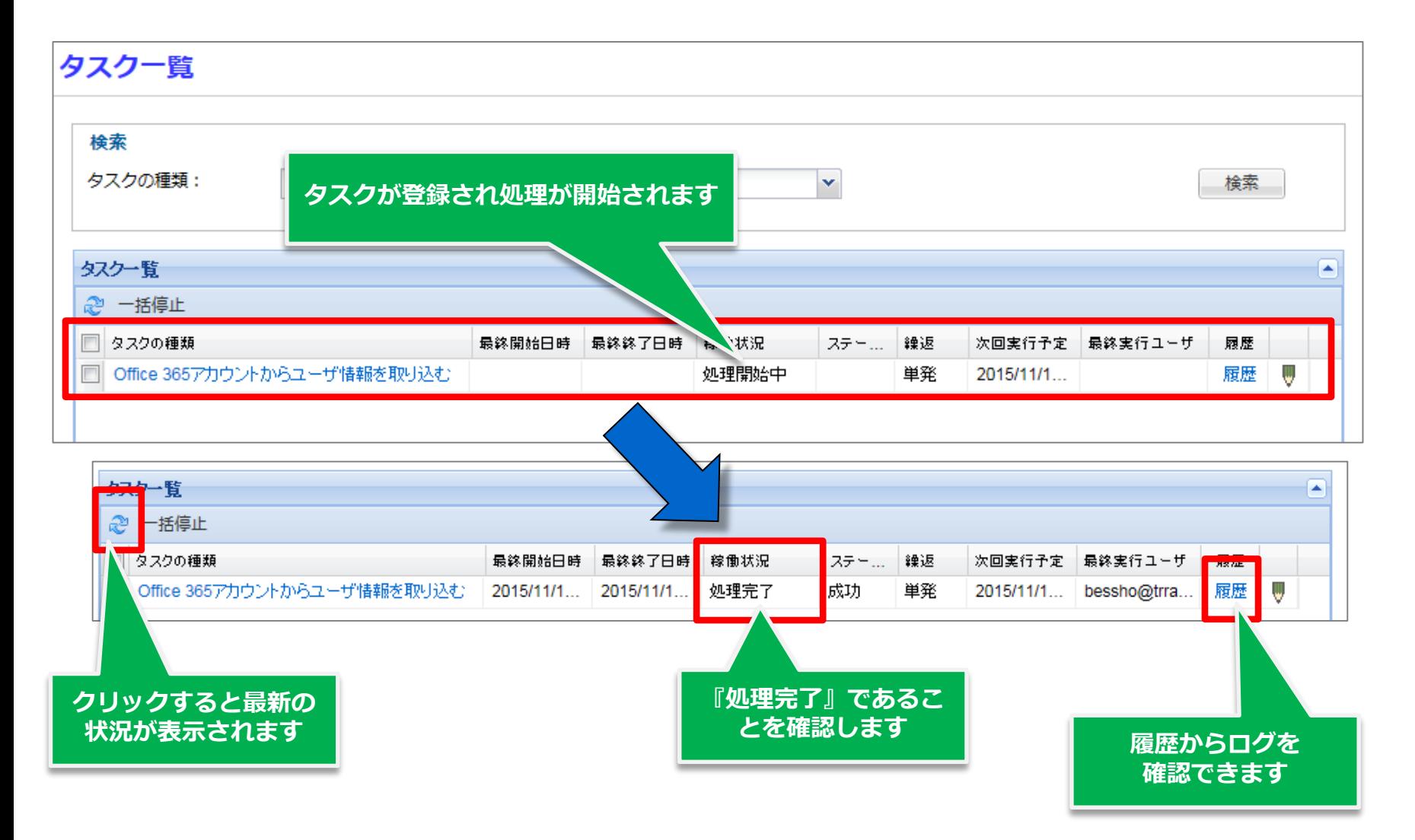

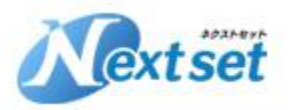

### **②Office365からSSOへユーザー情報を取り込む(5)**

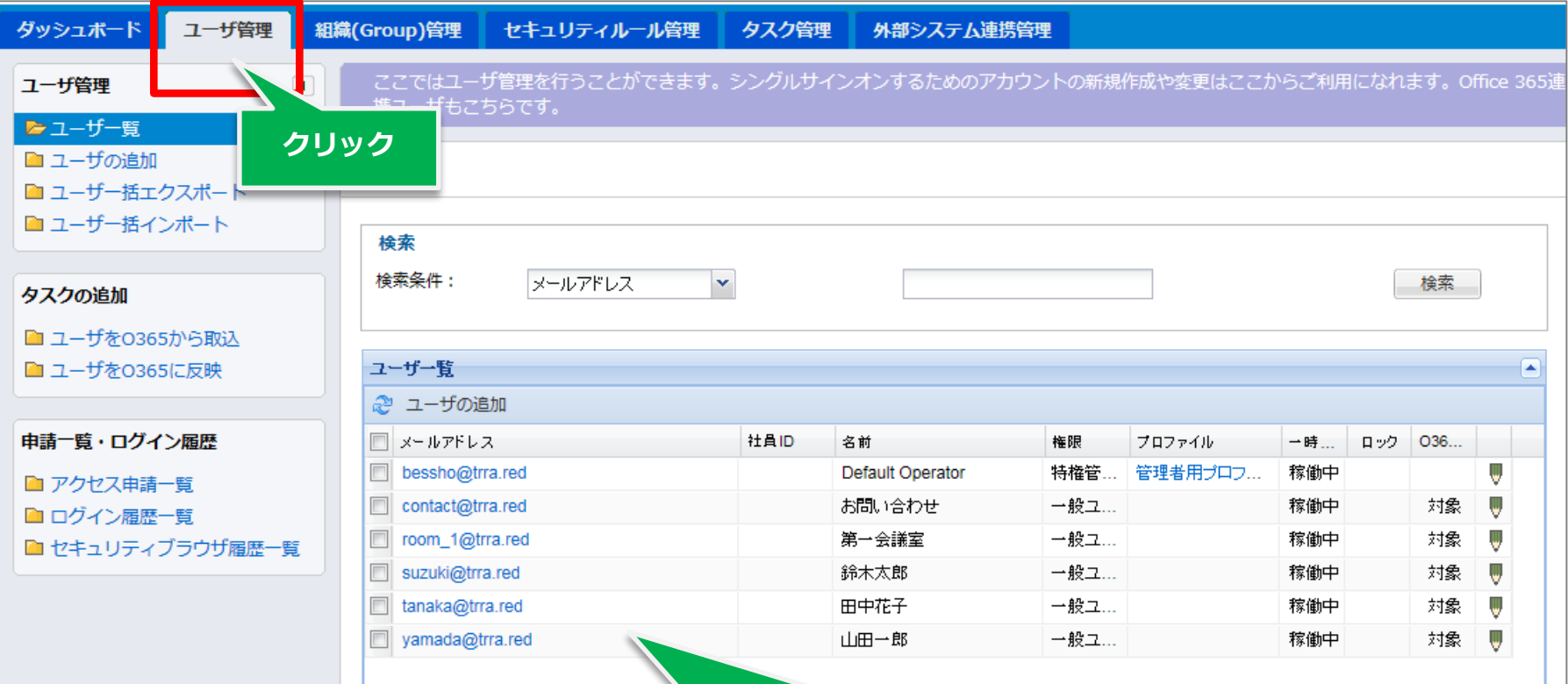

**Office365ユーザーがSSOに取り込まれています**

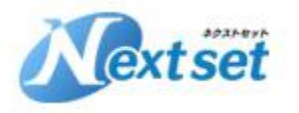

# **③SSOユーザー情報の登録、パスワード設定**

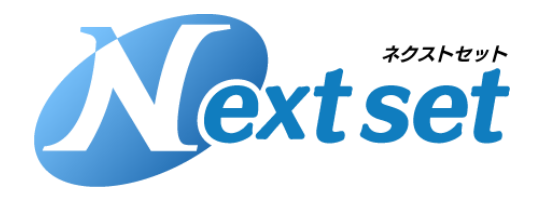

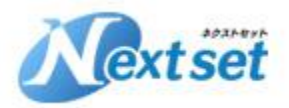

#### **③SSOユーザー情報の登録、パスワード設定(1)**

#### **ユーザー管理 > ユーザー一括エクスポート > エクスポート からユーザー情報をCSVにエクスポートします**

#### ユーザー括エクスポート

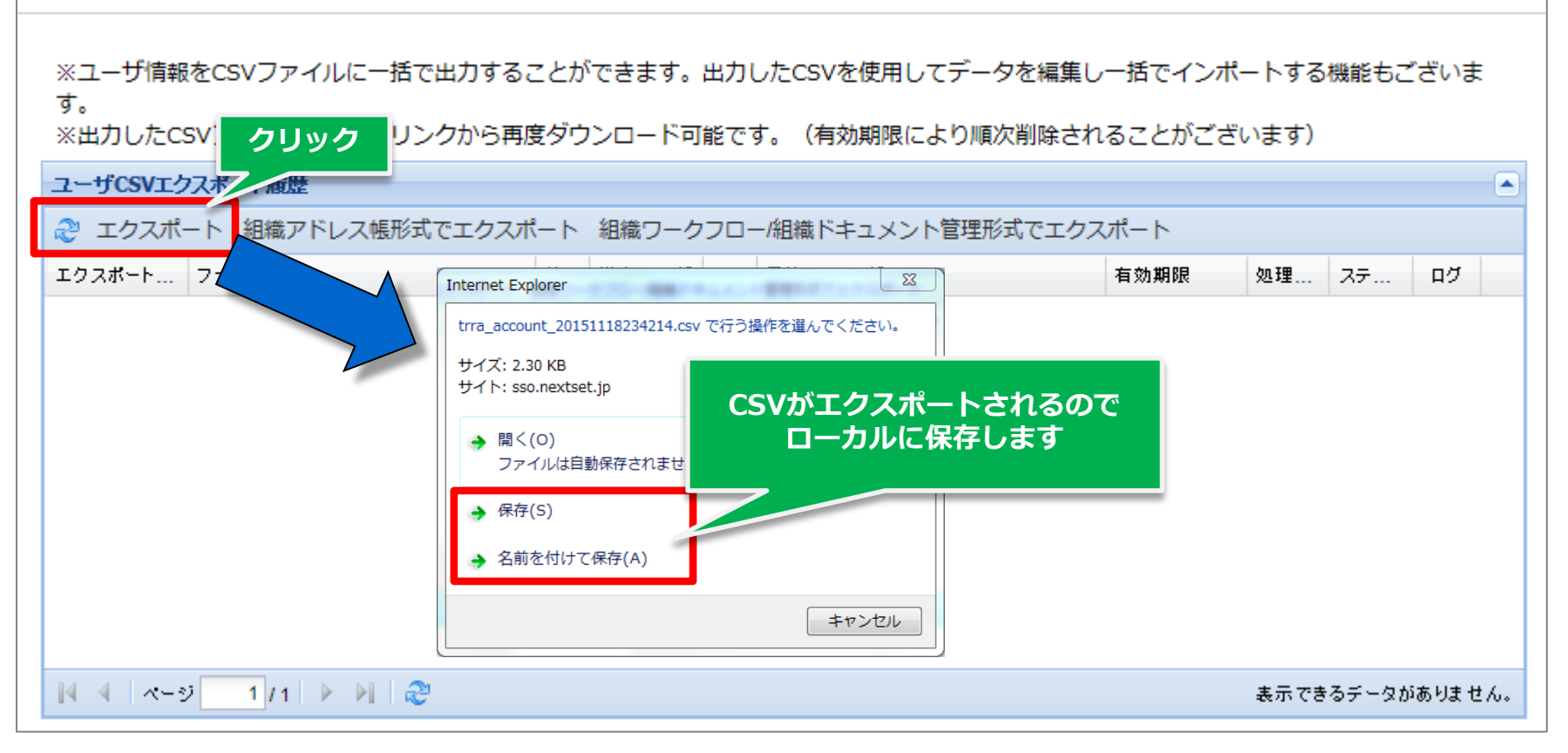

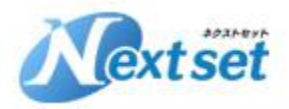

#### **③SSOユーザー情報の登録、パスワード設定(2)**

#### **エクスポートしたCSVをCassavaなどのCSVエディタで編集します。**

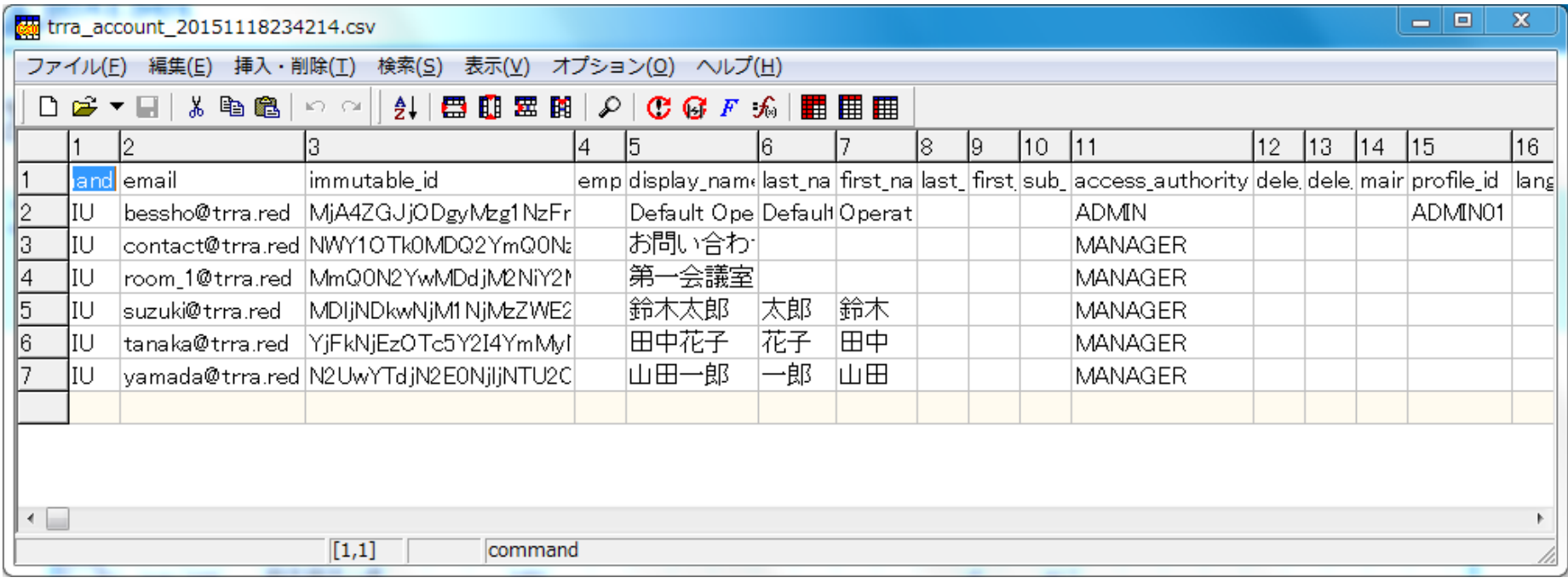

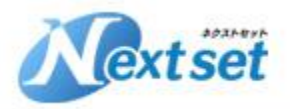

#### **③SSOユーザー情報の登録、パスワード設定(3)**

#### **ユーザー情報は項目がたくさんありますが、以下ポイントだけ編集すればOKです。**

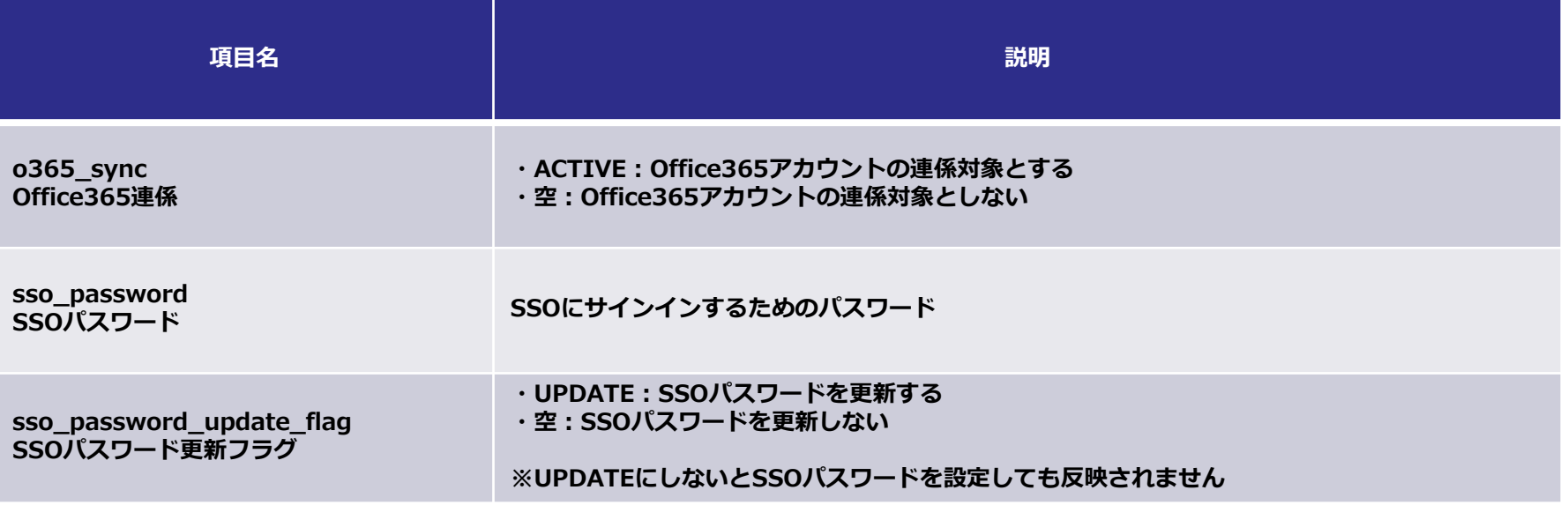

#### ■補足

**・o365\_syncが空のユーザー情報はOffice365に連携されません。**

**・新規登録ユーザーの場合はimmutable\_idを空で設定してください。**

**・CSV項目の詳細は以下をご参考ください [https://nextset-public.sharepoint.com/Lists/Photos/csv\\_l.png](https://nextset-public.sharepoint.com/Lists/Photos/csv_l.png)**

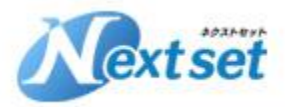

#### **③SSOユーザー情報の登録、パスワード設定(4)**

#### **■ユーザー新規登録時の注意点**

- **・新規ユーザーデータを作成する場合、1からCSVデータを作成しても良いですが 既存データからコピーして必要箇所のみ編集するほうが簡単です。**
- **・新規作成したいユーザー権限に合わせて『管理ユーザー』か『一般ユーザー』 のどちらかをコピー元にしてください。**
- **・コピーで作成した場合、『immutable\_id』は空にしておいてください。 コピーしたままでインポートを実行するとエラーします。**
- **・新規ユーザーは次のステップの『④SSOからOffice365へユーザー情報を反映』 を実行することによりOffice365に連携されますが、Office365ライセンスは 未割当の状態で作成されます。 必要に応じてOffice365管理画面でOffice365ライセンスを付与してください。**

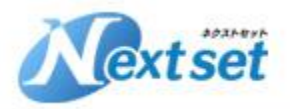

#### **③SSOユーザー情報の登録、パスワード設定(5)**

#### **ユーザー管理 > ユーザー一括インポート > インポート からCSVを選択し、ユーザー情報をインポートします**

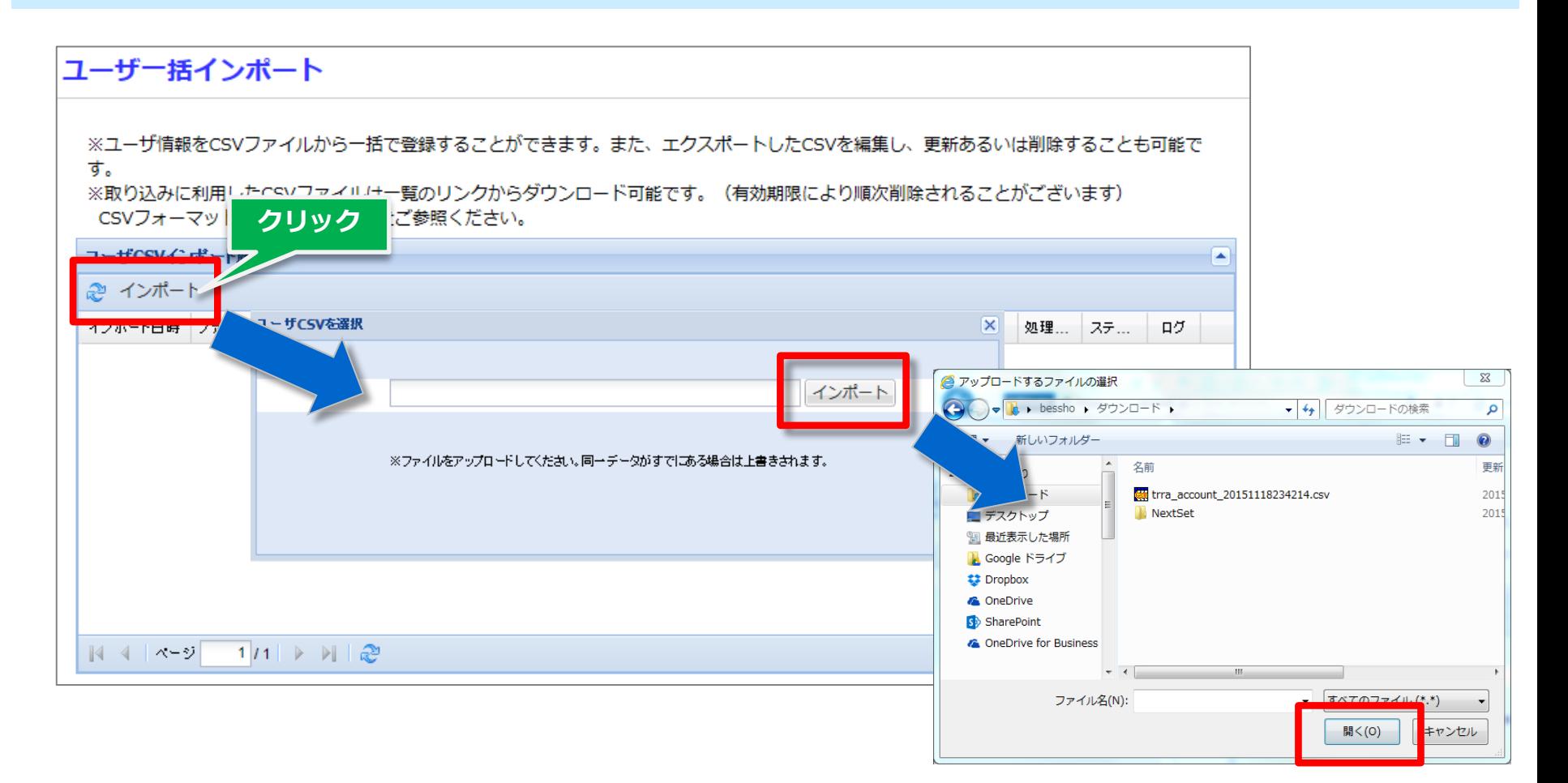

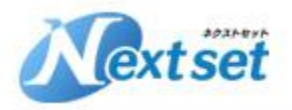

### **③SSOユーザー情報の登録、パスワード設定(6)**

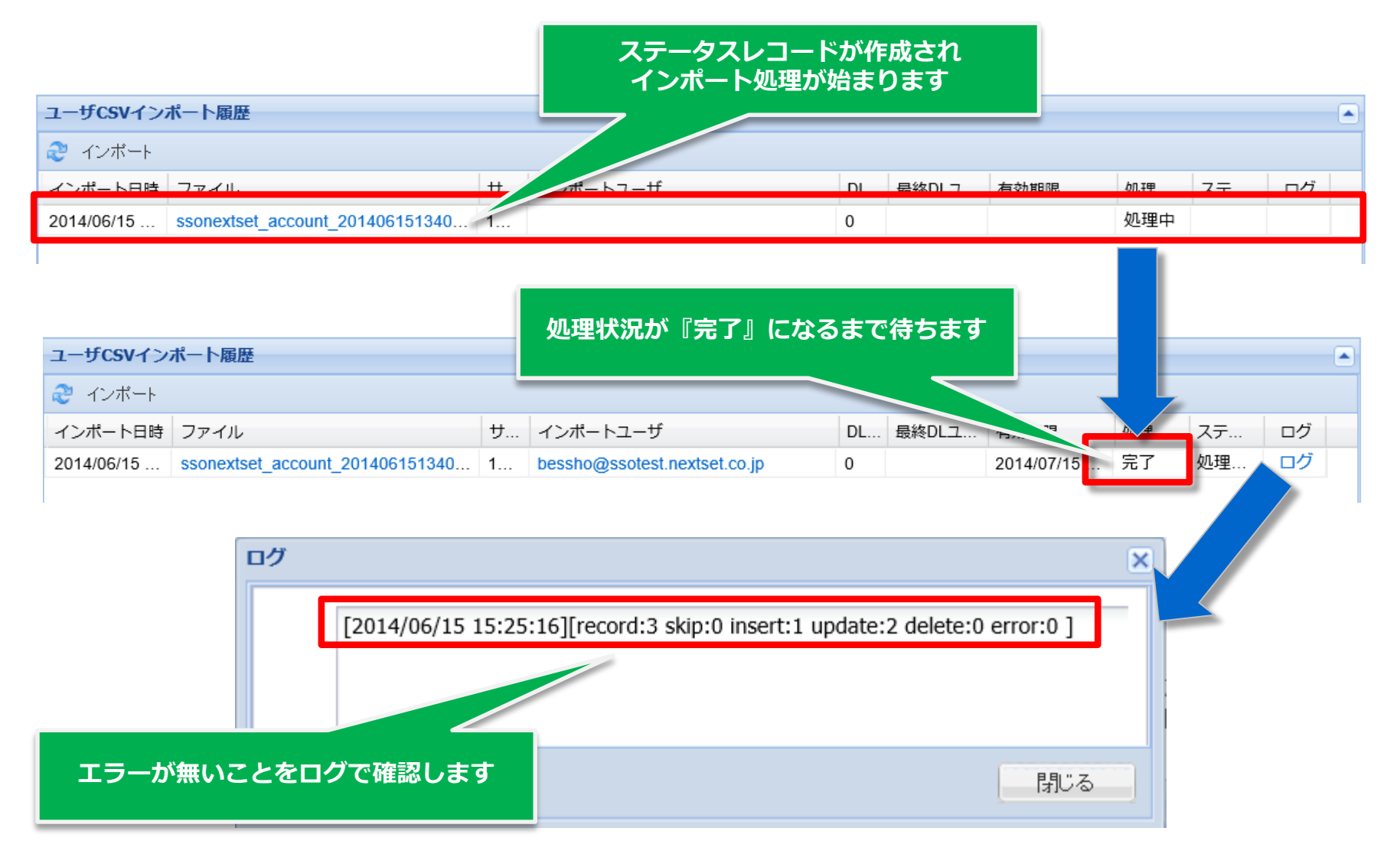

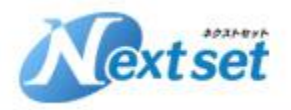

### **③SSOユーザー情報の登録、パスワード設定(7)**

#### ユーザ

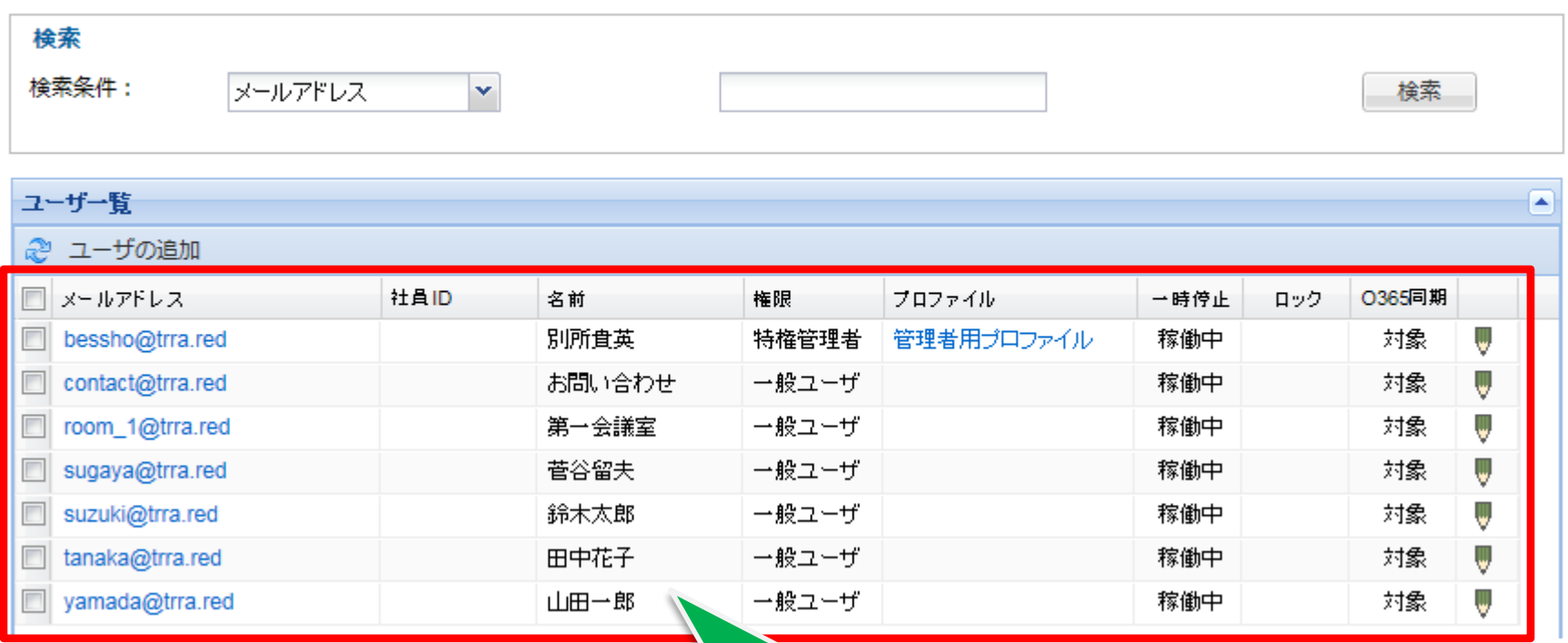

**ユーザーデータが作成・更新 されています。**

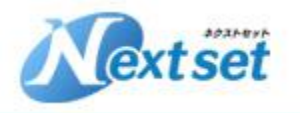

# **④SSOからOffice365へユーザー情報を反映**

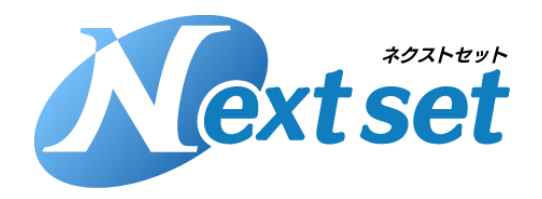

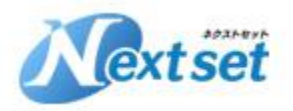

### **④SSOからOffice365へユーザー情報を反映(1)**

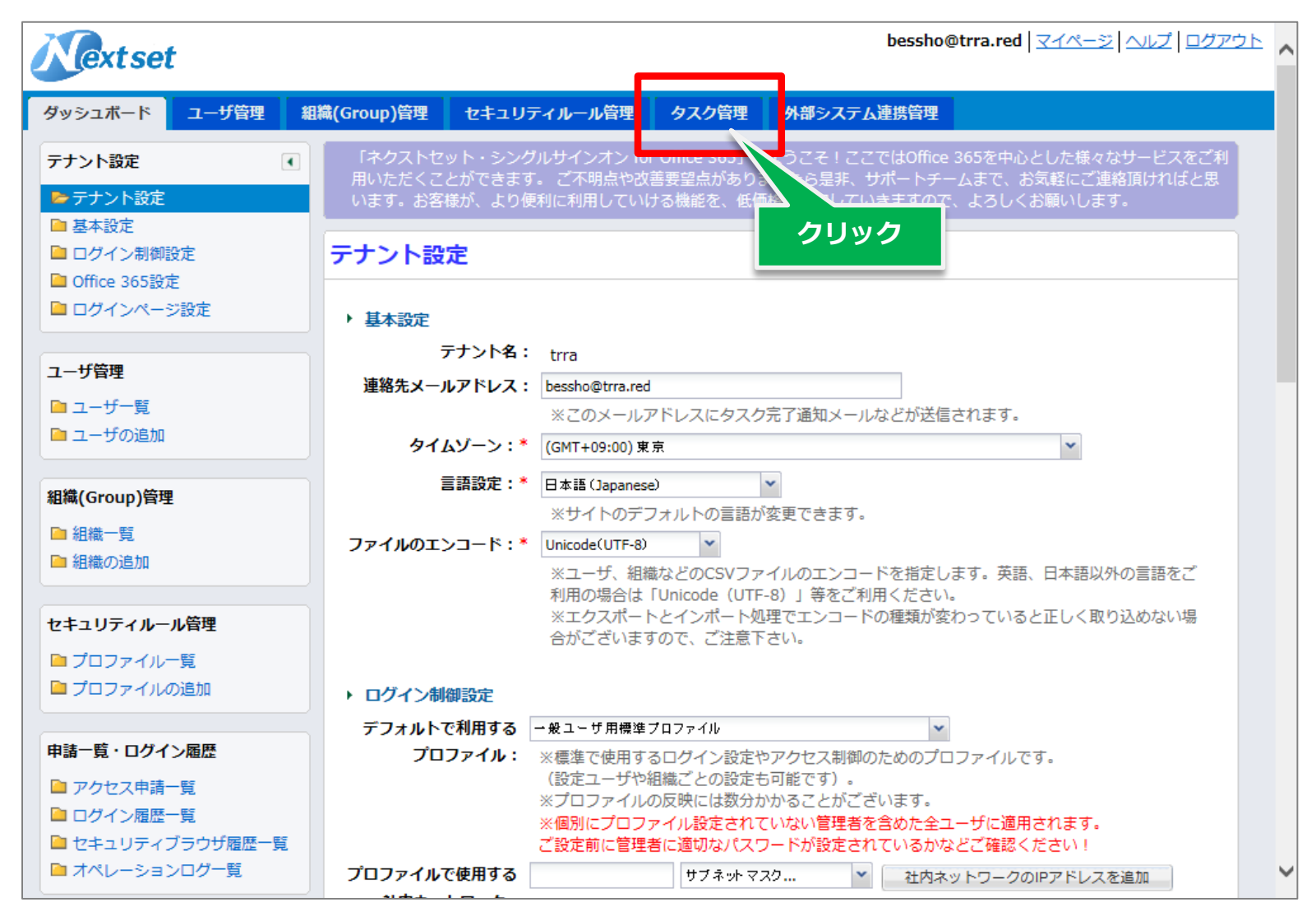

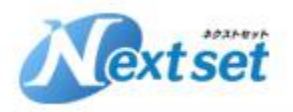

### **④SSOからOffice365へユーザー情報を反映(2)**

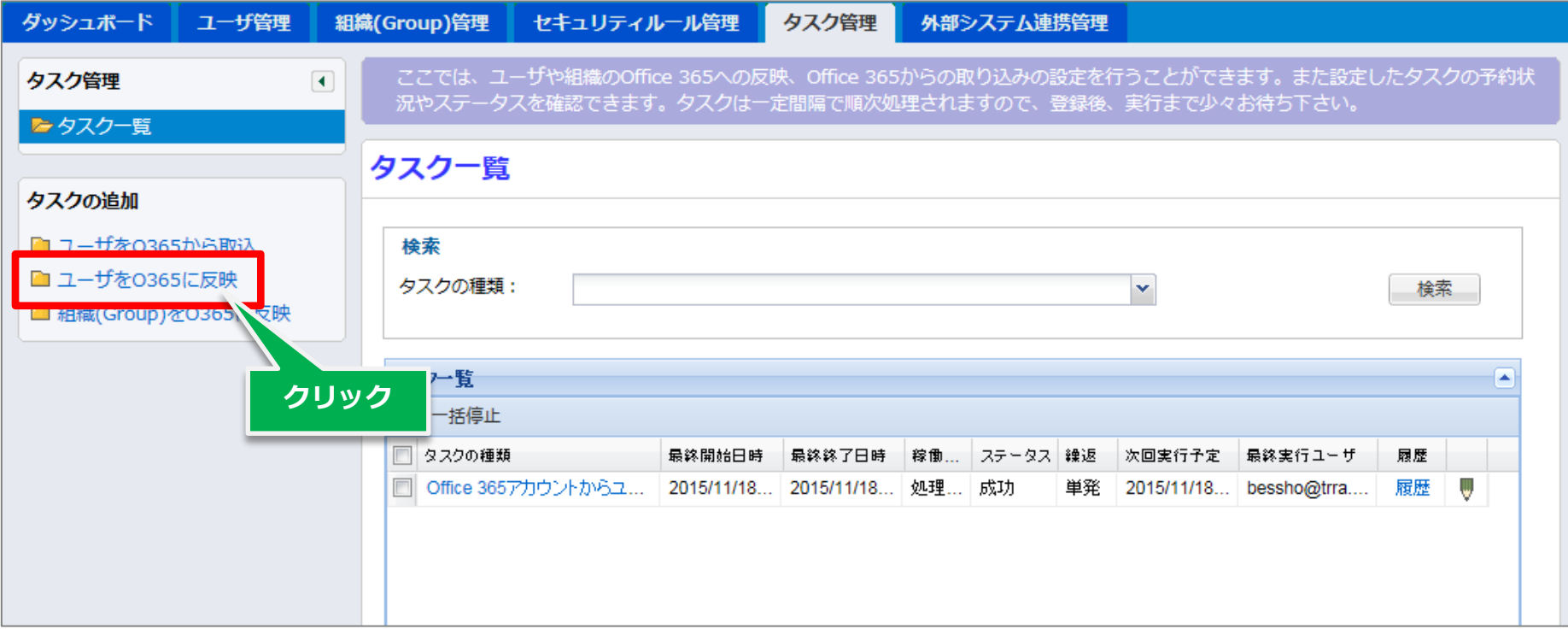

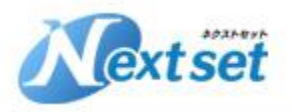

### **④SSOからOffice365へユーザー情報を反映(3)**

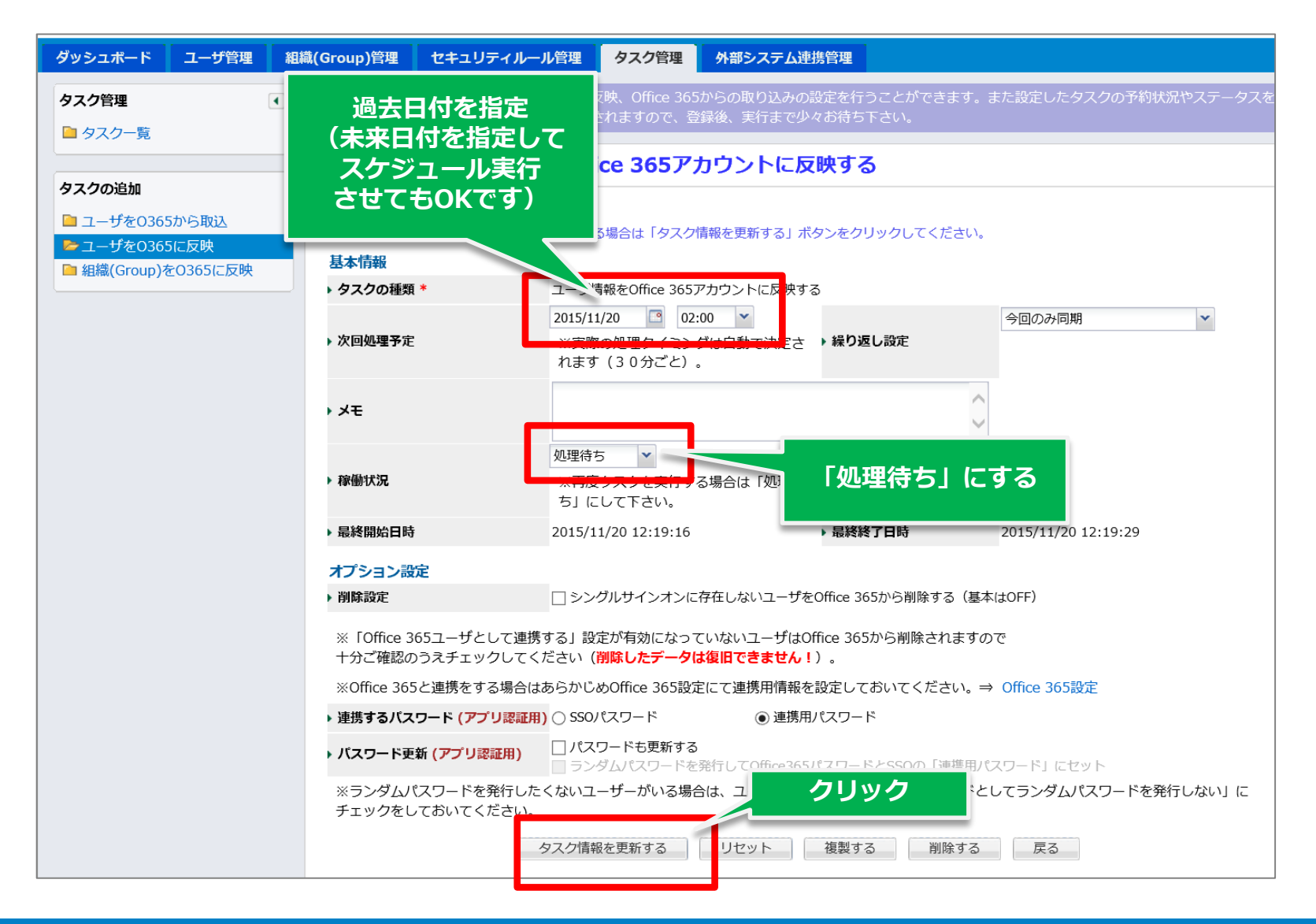

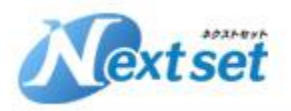

### **④SSOからOffice365へユーザー情報を反映(4)**

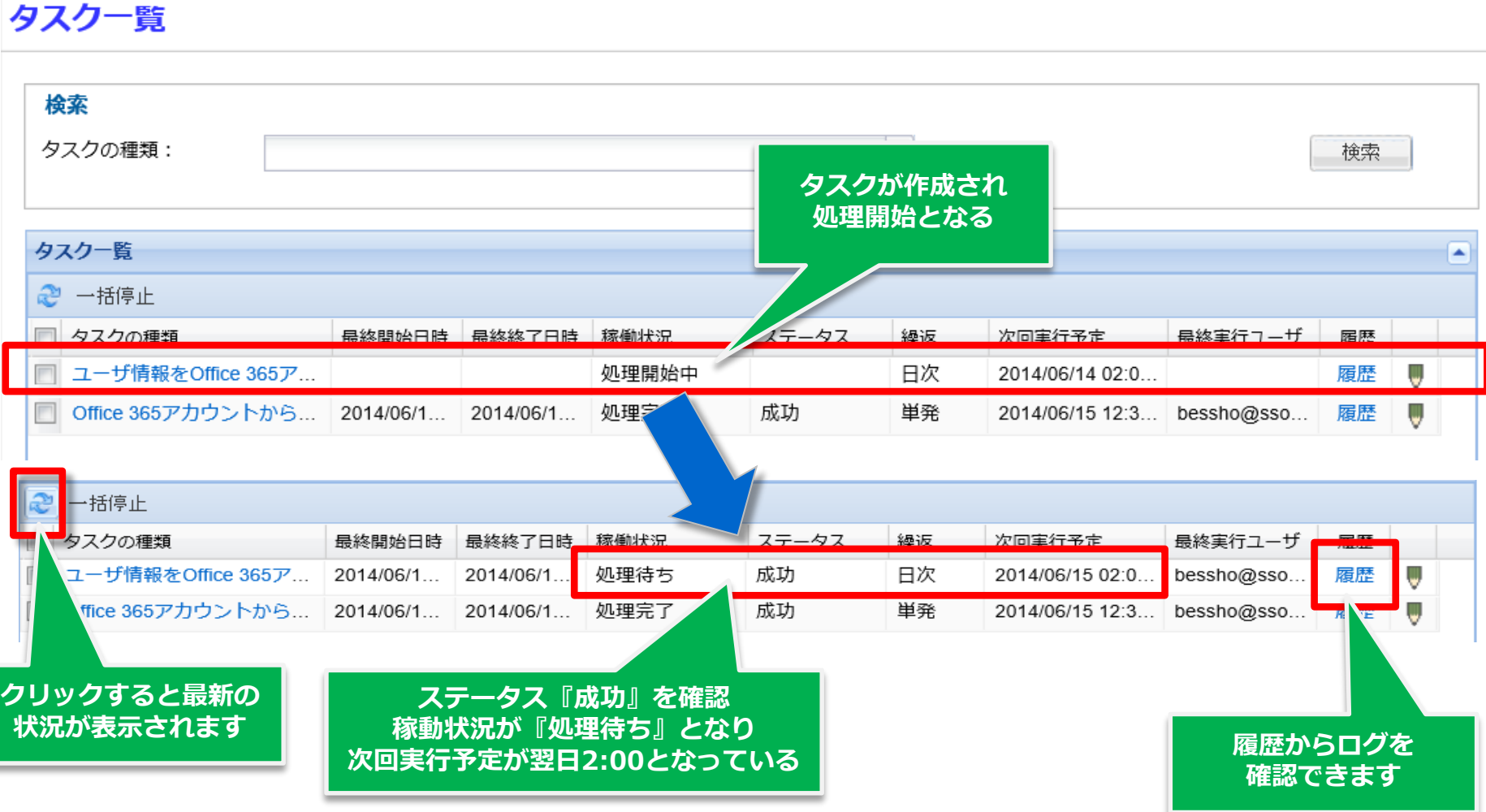

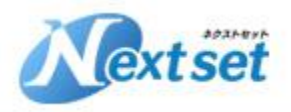

### **④SSOからOffice365へユーザー情報を反映(5)**

#### **新規ユーザー登録がある場合はOffice365管理センターからライセンス割当を 行います。(またはPowerShellでライセンスを割当登録してください)**

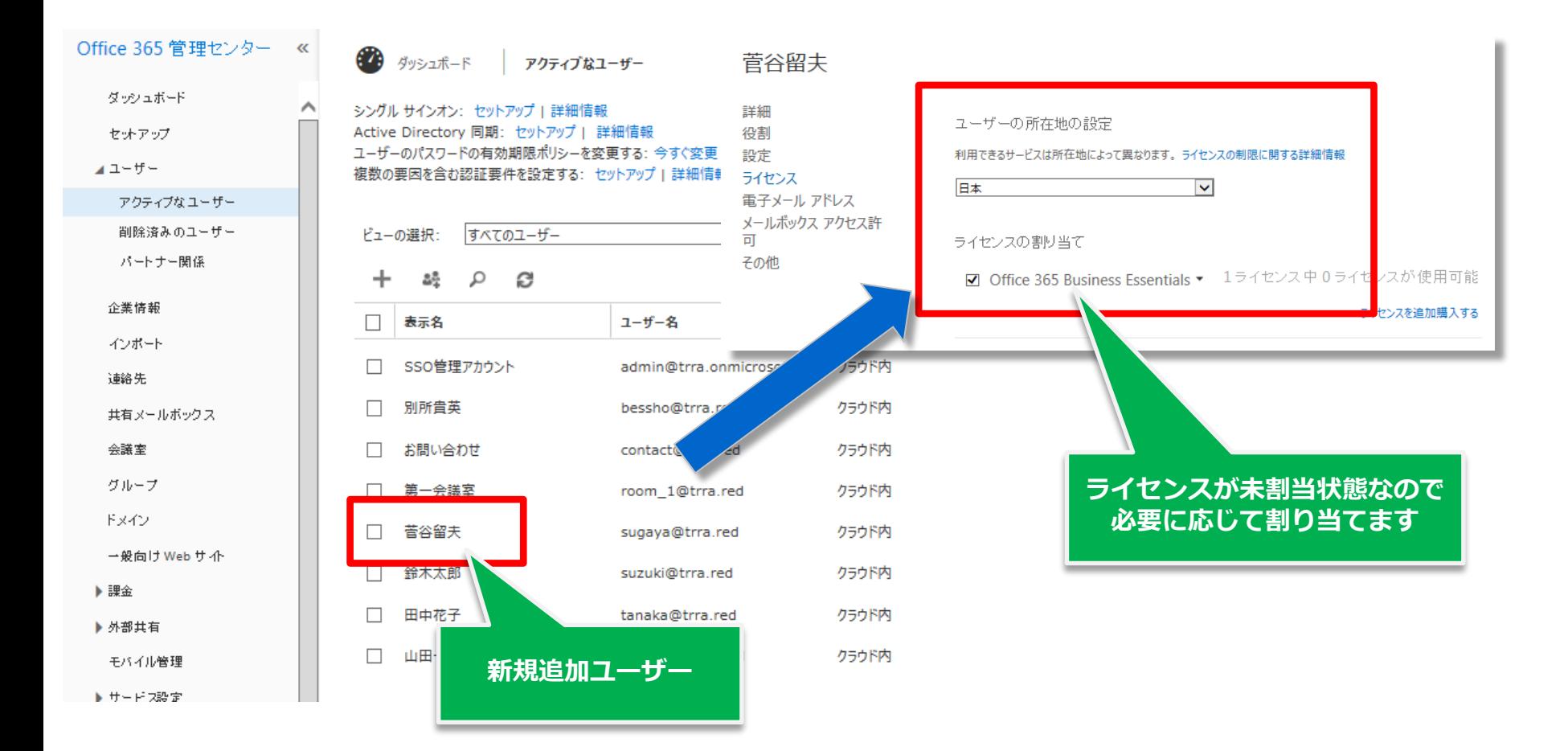

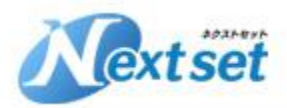

#### **SSO運用後のユーザー情報登録について**

**SSO運用開始後はSSOのユーザー情報を正として管理します。 ユーザー情報の追加、修正が必要な場合はSSOのユーザー情報を編集してOffice365 に反映させるようにします。 ただし新規登録ユーザーのOffice365ライセンス割当はOffice365から行います。**

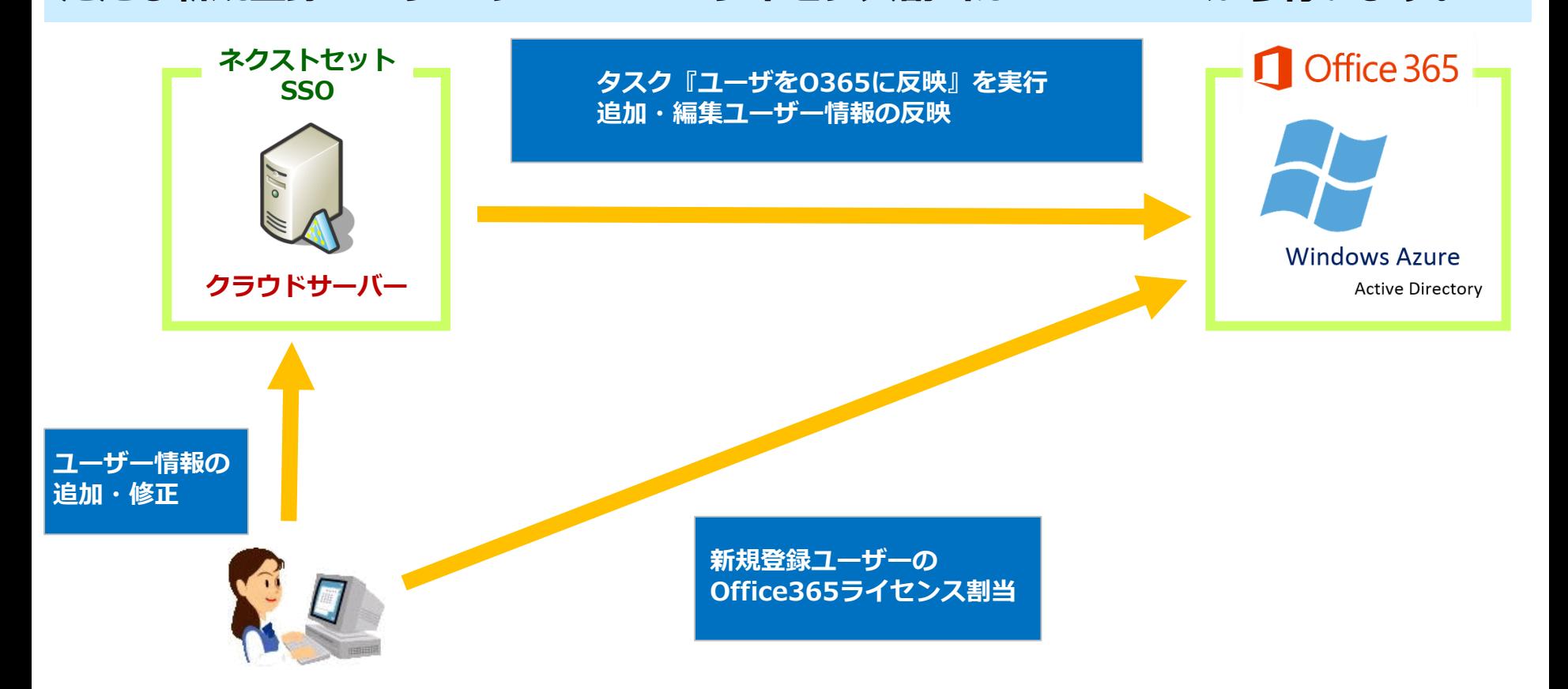

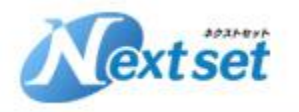

# **⑤セキュリティルールの編集**

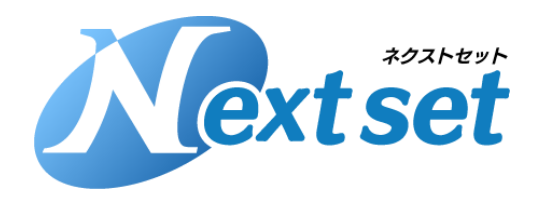

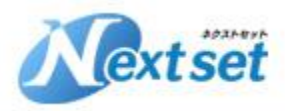

### **⑤セキュリティルール(プロファイル)の編集(1)**

**SSOのセキュリティルール(プロファイル)の設定はいろいろな指定ができますが、 ここでは一般的な以下設定内容で登録をします。**

**・管理者ユーザー**

**⇒社外・社内どこからでもアクセスできる**

**・一般ユーザー**

**⇒社外からはアクセスできない**

**⇒ただし許可された端末であれば、社外からでもアクセスできる。**

**セキュリティルールの詳細は以下資料を御覧ください**

**■セキュリティルール設定のヒント <https://goo.gl/fmZQhY>**

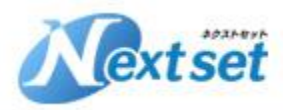

### **⑤セキュリティルール(プロファイル)の編集(2)**

**■セキュリティルールと適用範囲の考え方 セキュリティルールはアクセス制御を取り決めたプロファイルです。 SSOでは複数のセキュリティルール(プロファイル)を作成することが可能です。 セキュリティルールはテナント全体、グループ単位、ユーザー単位に指定できます。 適用優先順位は以下通りです。**

**①ユーザーに指定されたプロファイル ②ユーザーが所属するメイングループに指定されたプロファイル ③テナント全体のデフォルトプロファイル ※各プロファイルが重なって適用されることはありません。**

**■自動作成されるセキュリティルール SSOを登録すると自動で以下プロファイルが作成されます。**

**一般ユーザー用標準プロファイル**

**⇒テナント全体のデフォルトプロファイルとして適用されている 管理者用プロファイル**

**⇒初回ログインIDユーザーに適用されている**

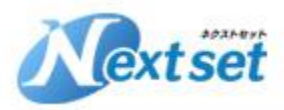

### **⑤セキュリティルール(プロファイル)の編集(3)**

**■社内ネットワークの登録 社内か?社外か?の判断はアクセス元IPが登録IPであるかで行います。 ダッシュボード > テナント設定 > プロファイルで使用する社内ネットワーク から社内ゲートウェイのIPアドレスを登録します。**

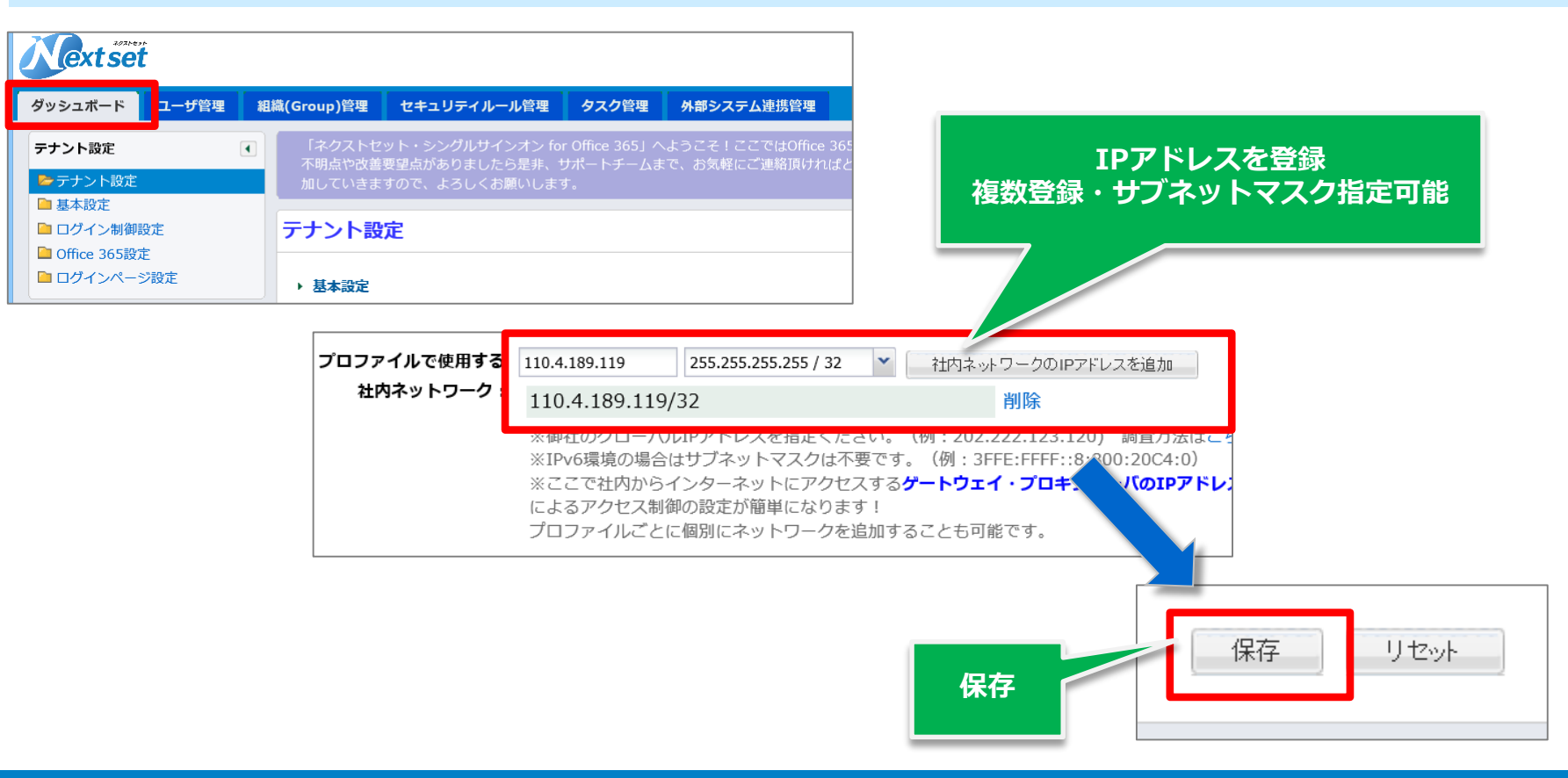

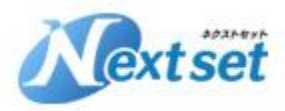

### **⑤セキュリティルール(プロファイル)の編集(4)**

#### **管理者用プロファイルの設定(基本的にそのままでOKです) ・社内からのアクセス ⇒端末制御しない**

**・社外からのアクセス ⇒端末制御しない**

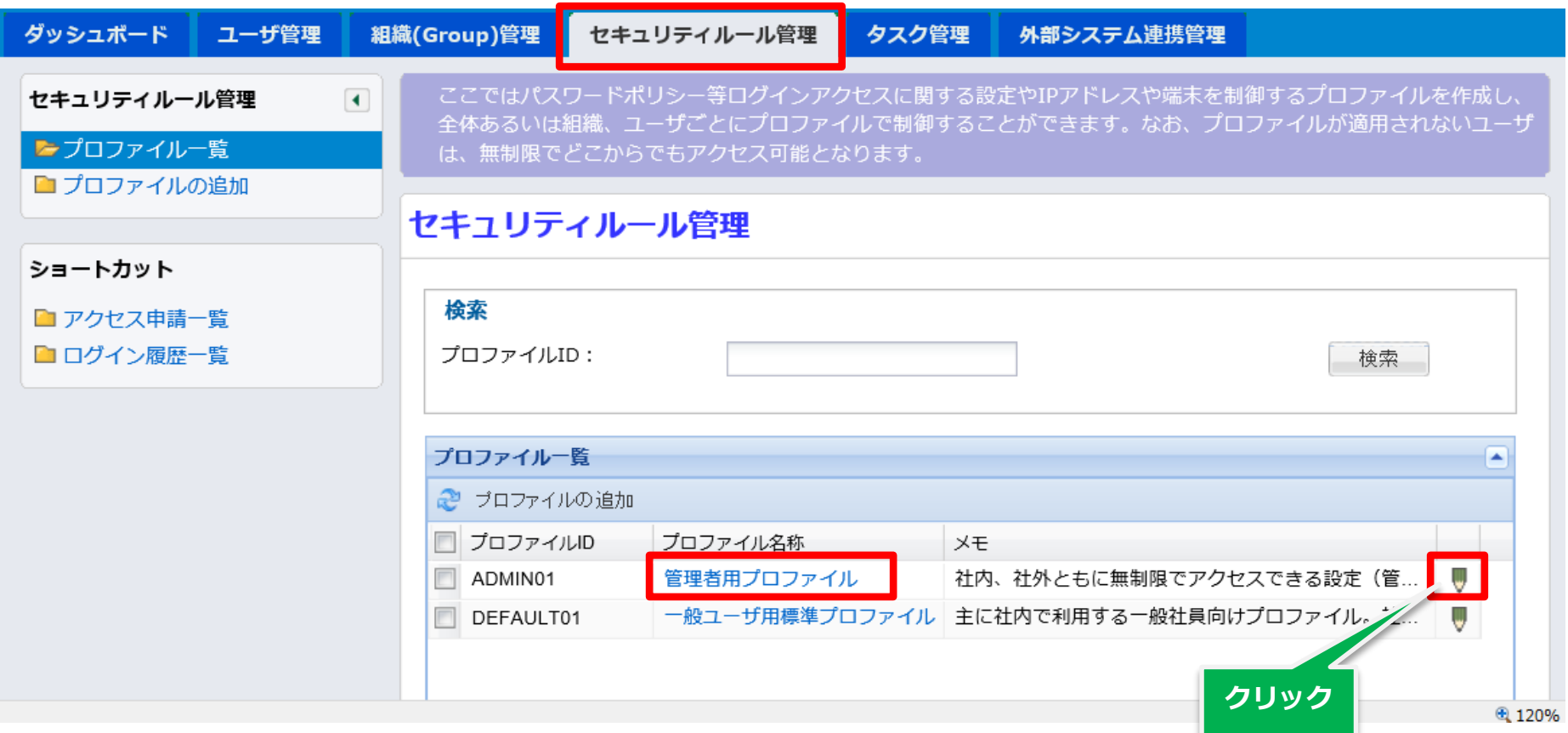

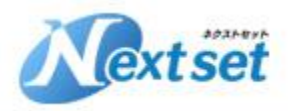

## **⑤セキュリティルール(プロファイル)の編集(5)**

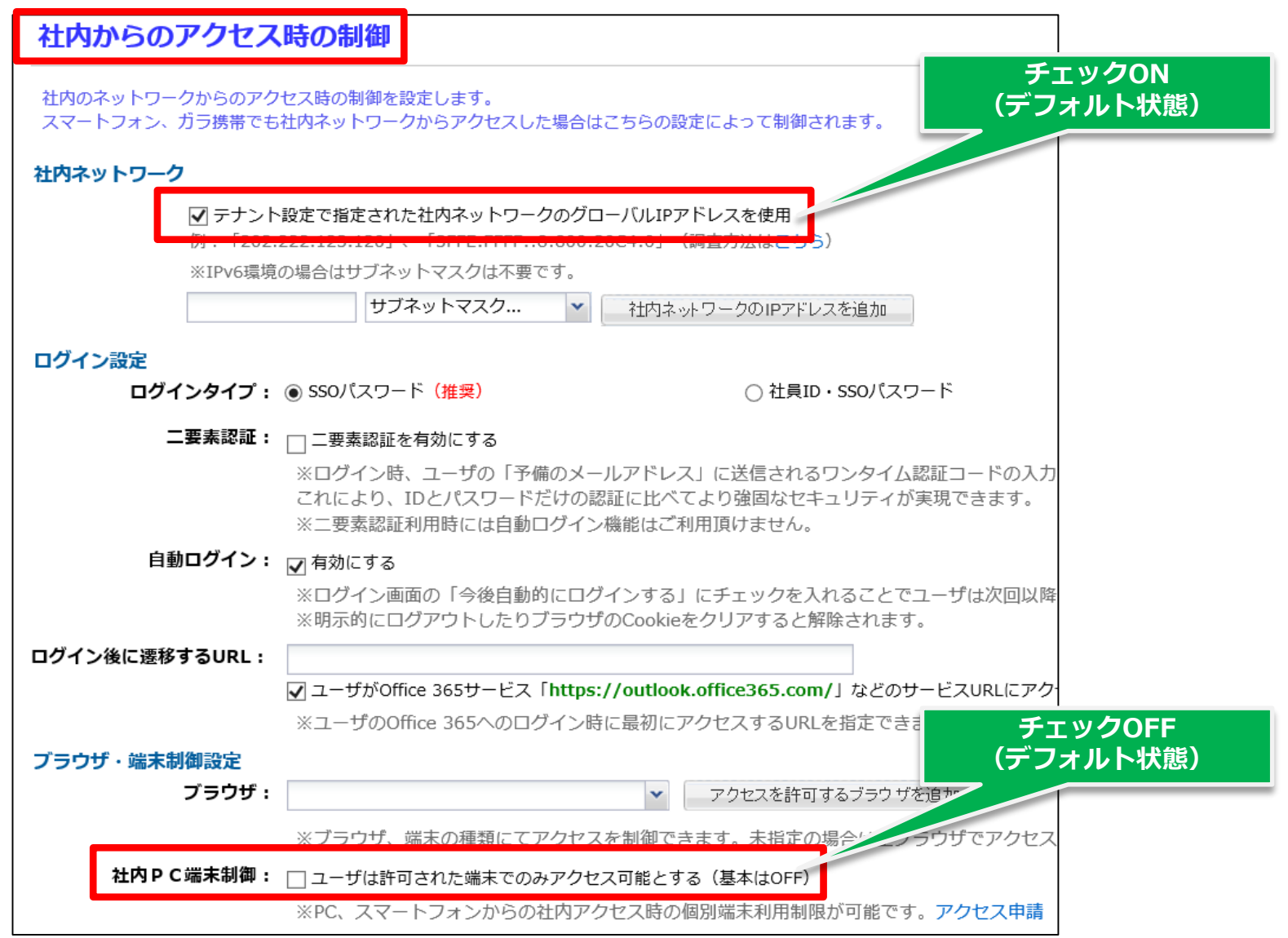

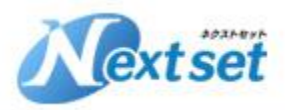

## **⑤セキュリティルール(プロファイル)の編集(6)**

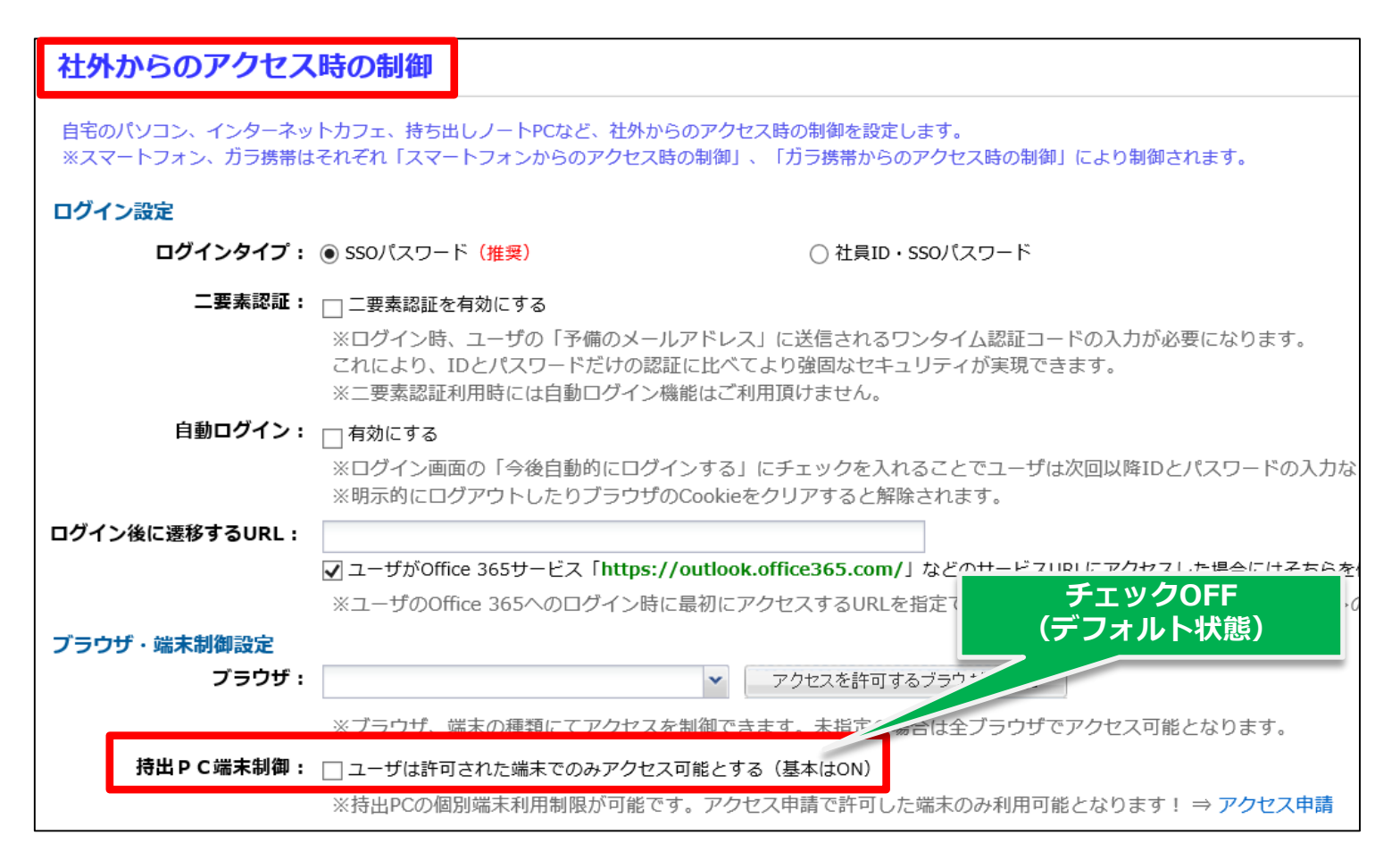

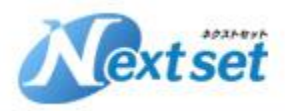

### **⑤セキュリティルール(プロファイル)の編集(7)**

# **一般ユーザー用標準プロファイルの設定(必要に応じて編集してください)**

- **・社内からのアクセス ⇒端末制限しない**
- **・社外からのアクセス ⇒端末制御する**

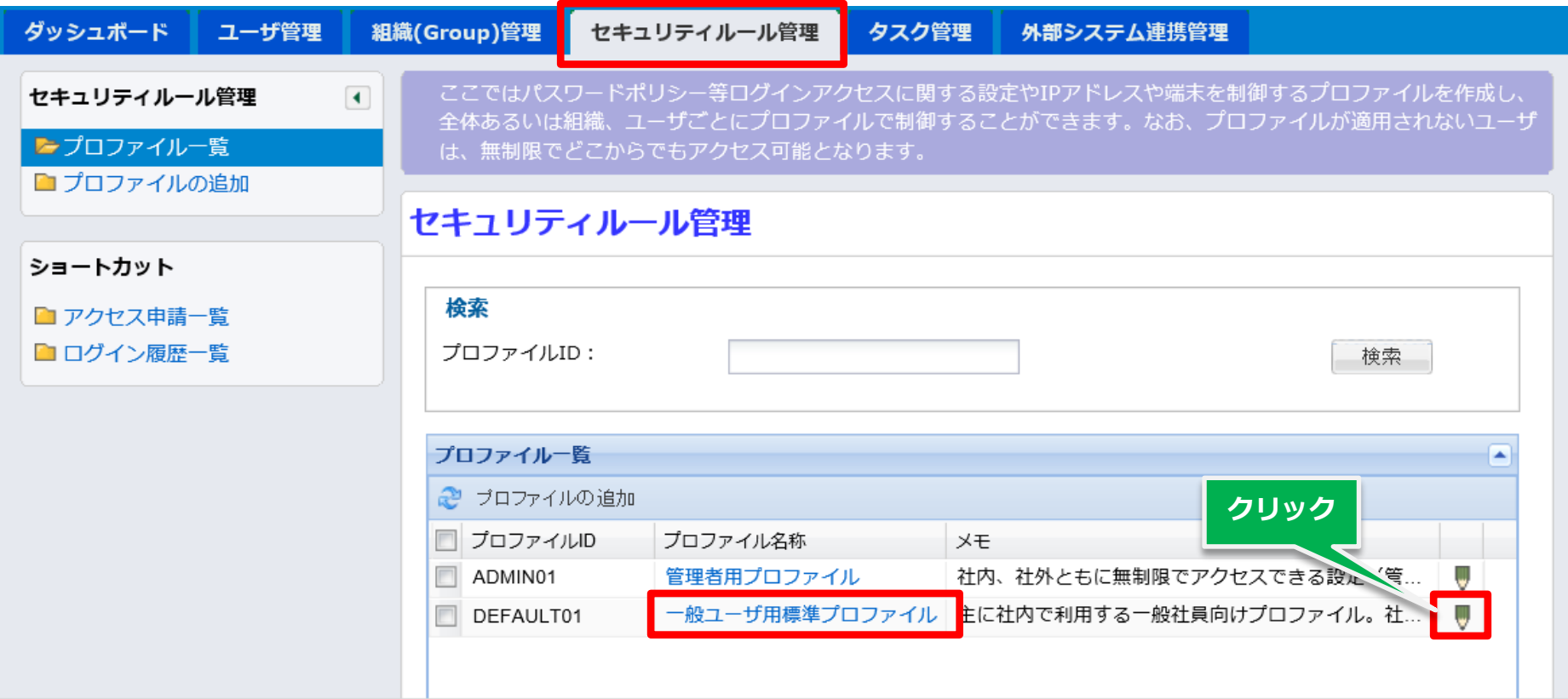

**龟 120%** 

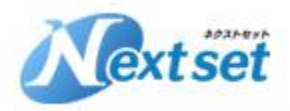

### **⑤セキュリティルール(プロファイル)の編集(8)**

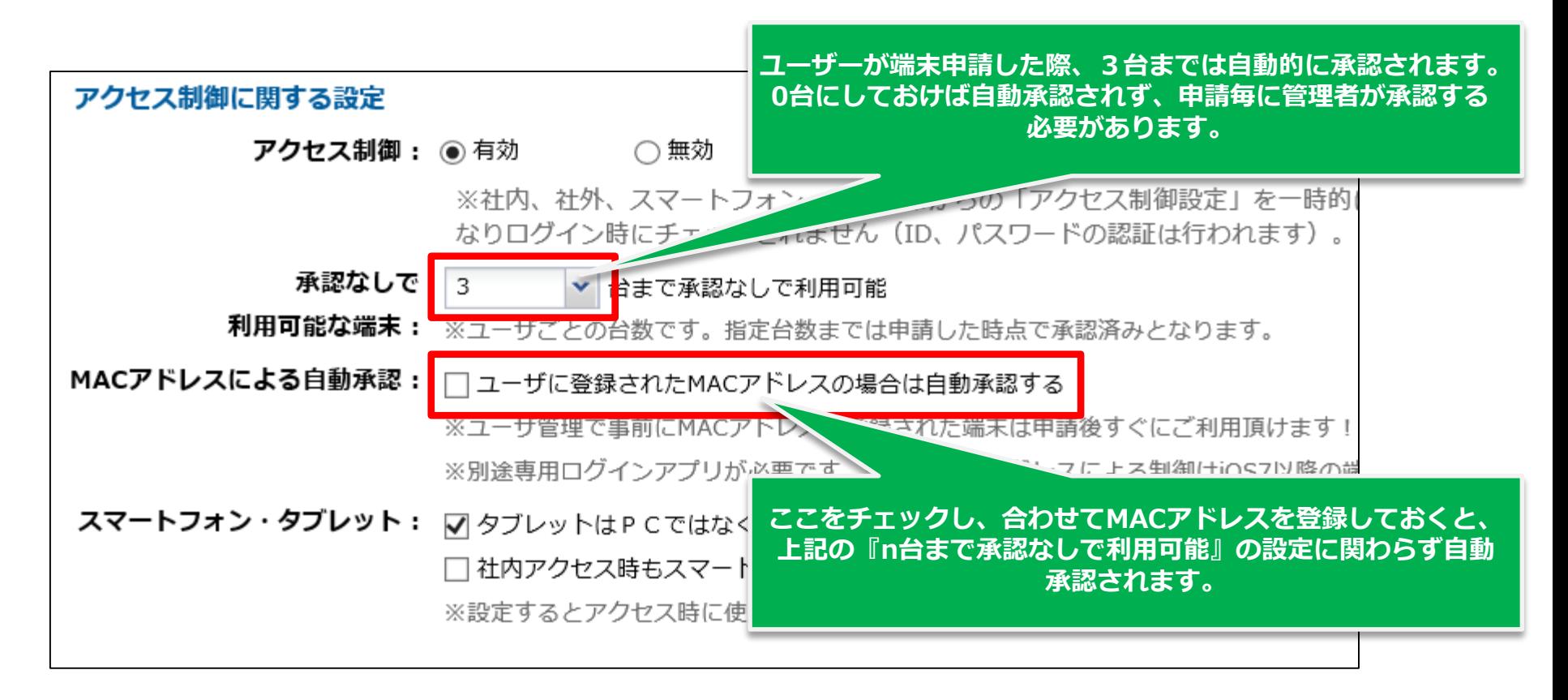

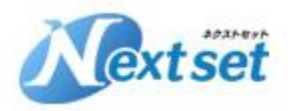

## **⑤セキュリティルール(プロファイル)の編集(9)**

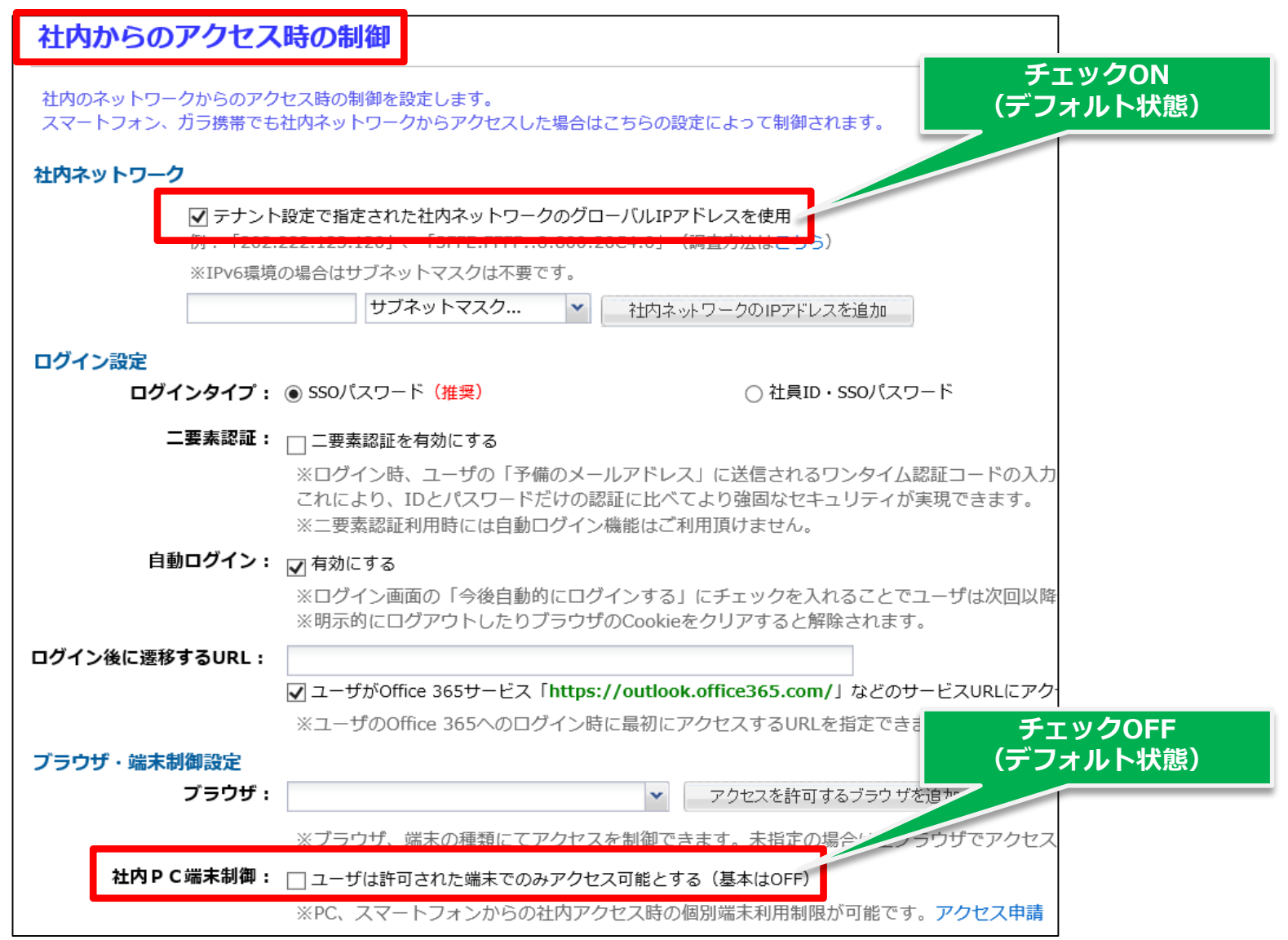

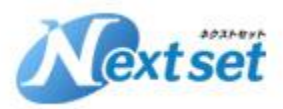

## **⑤セキュリティルール(プロファイル)の編集(10)**

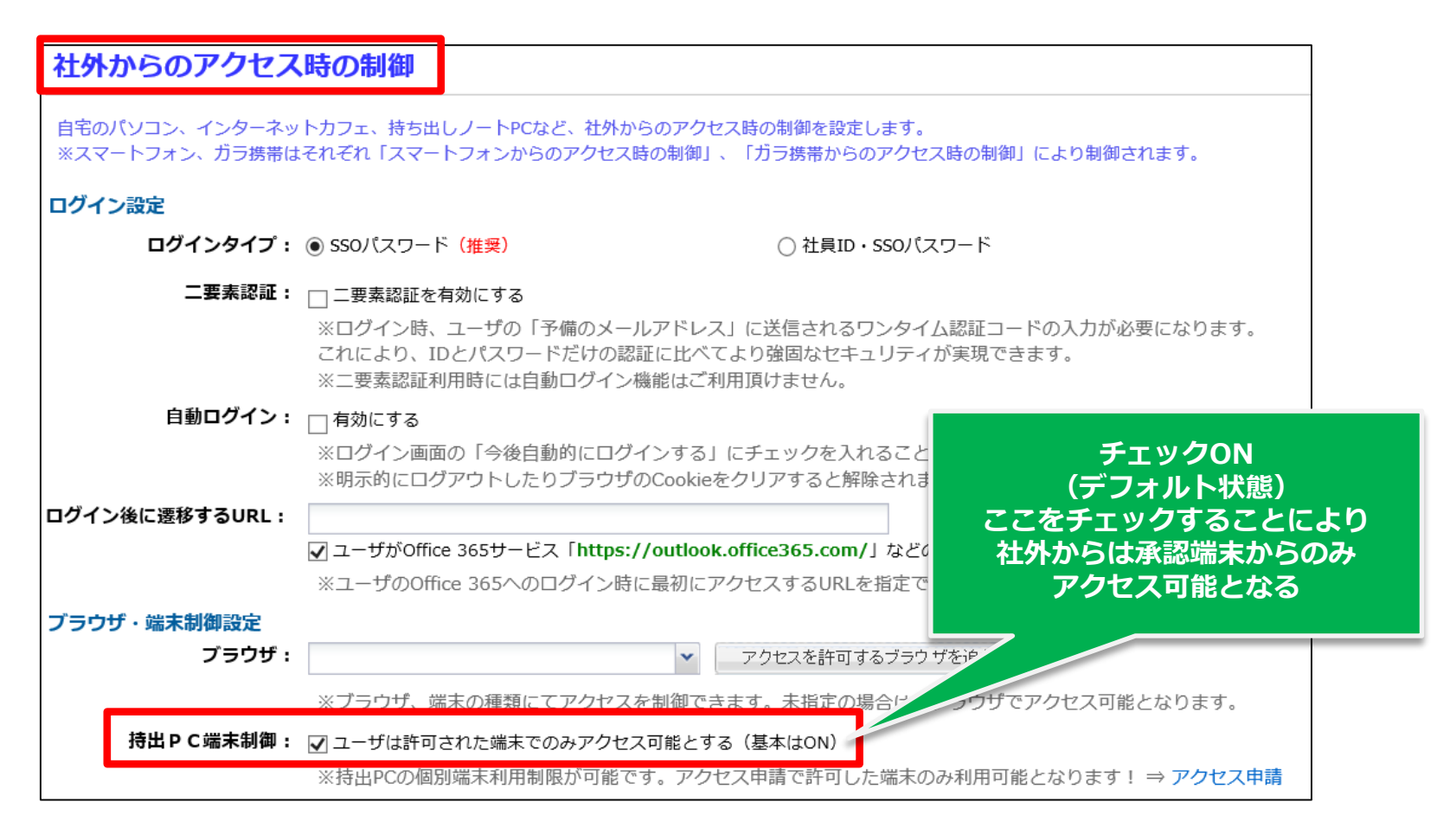

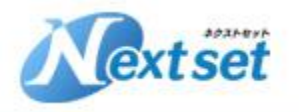

# **⑥シングルサインオンドメインの有効化**

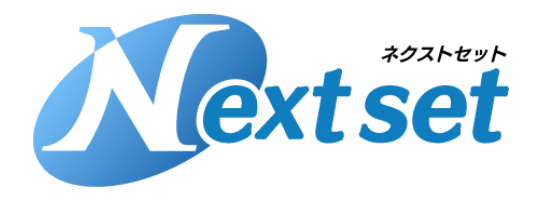

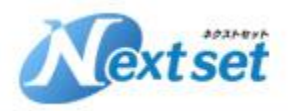

### **⑥シングルサインオンドメインの有効化の注意点**

**シングルサインオンドメインの有効化作業を行うことにより、Office365の認証 サーバーがOffice365自身からネクストセットの認証サーバーに切り替わります。**

**切替は時間がかかることがあります。(最長24時間、通常は即時~数時間) 切替処理中は一時的にOffice365にサインインできないこともあります。**

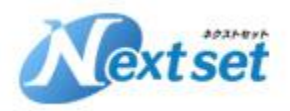

### **⑥シングルサインオンドメインの有効化(1)**

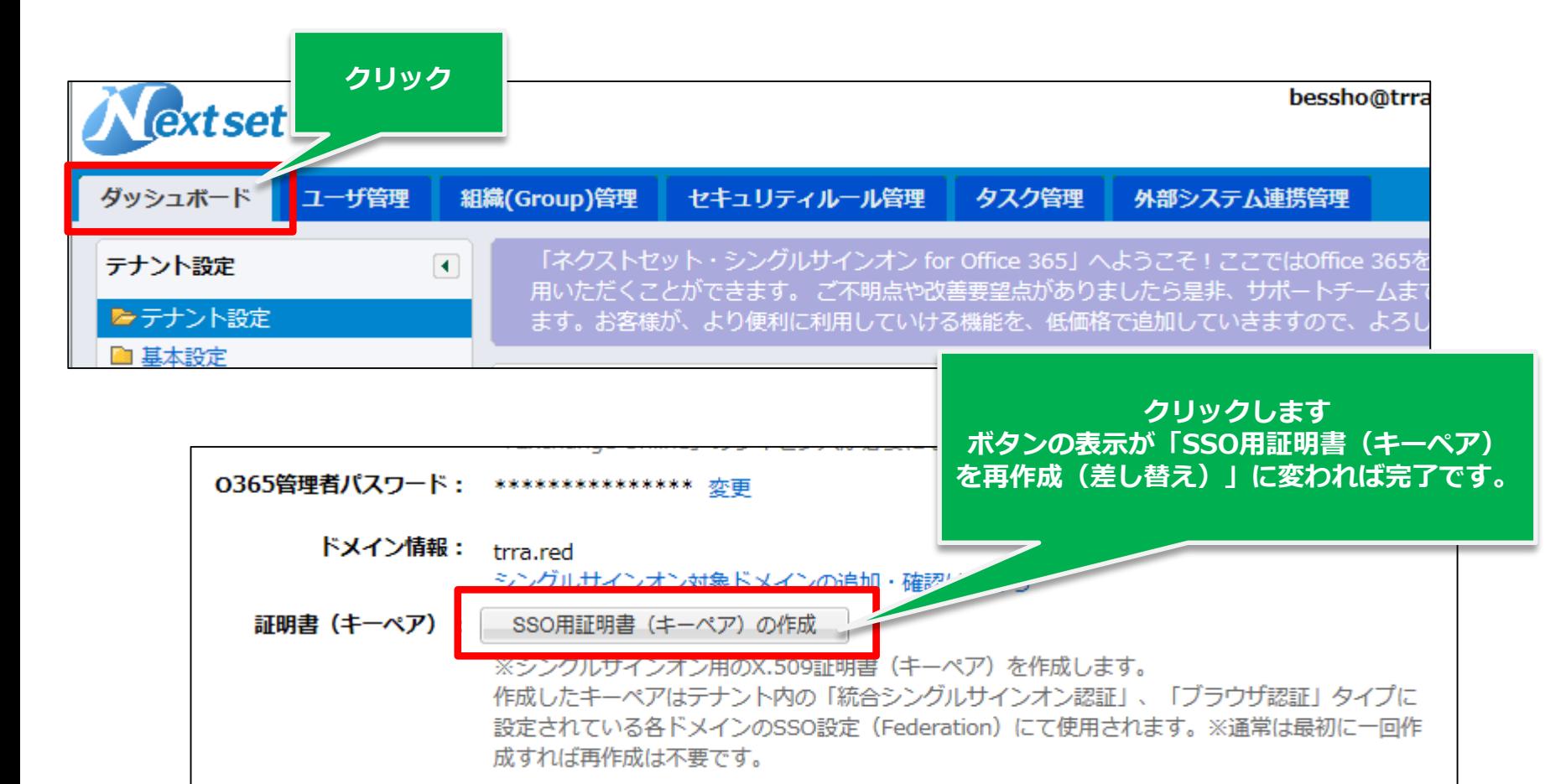

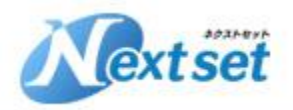

### **⑥シングルサインオンドメインの有効化(2)**

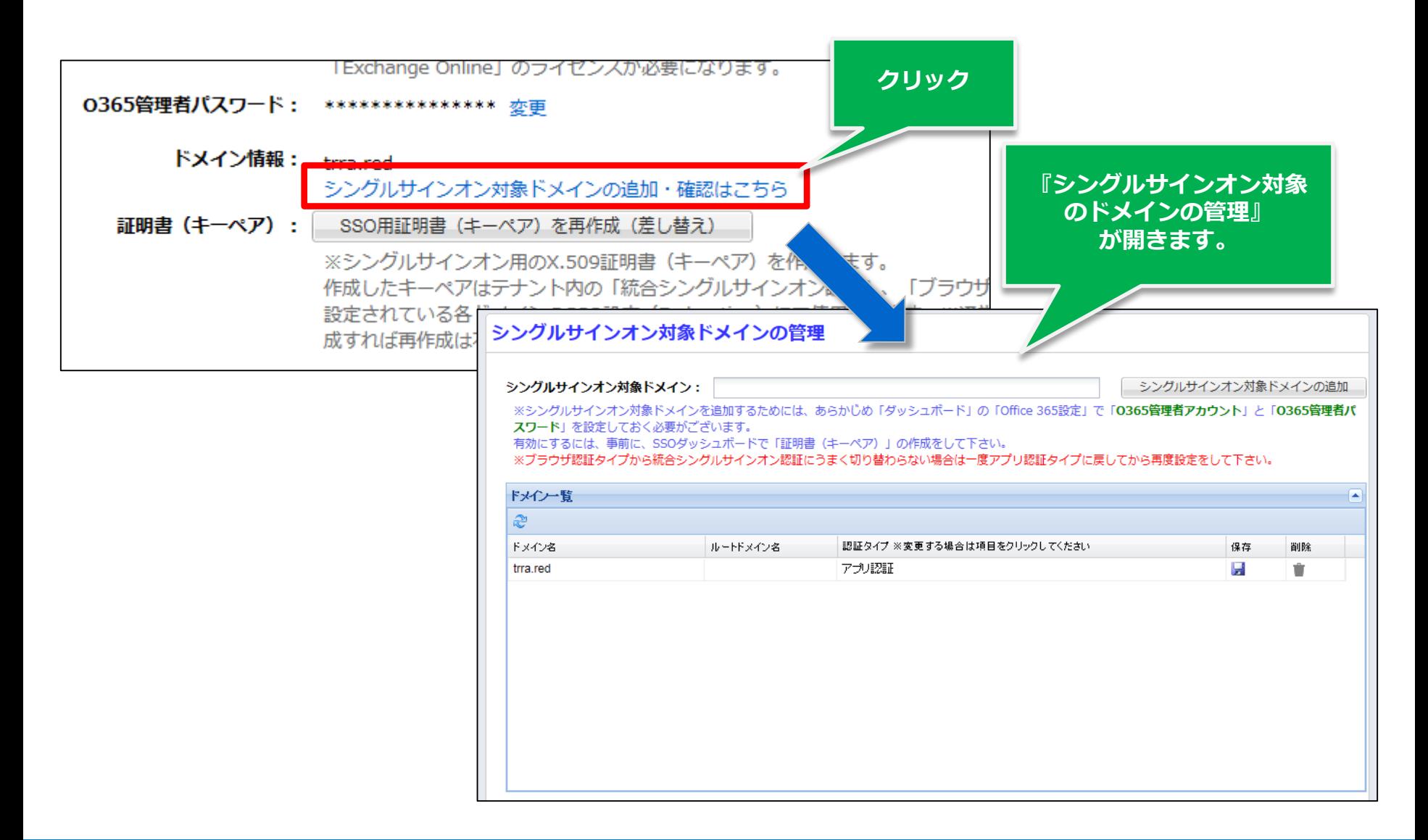

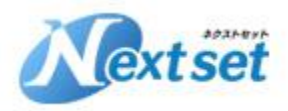

### **⑥シングルサインオンドメインの有効化(3)**

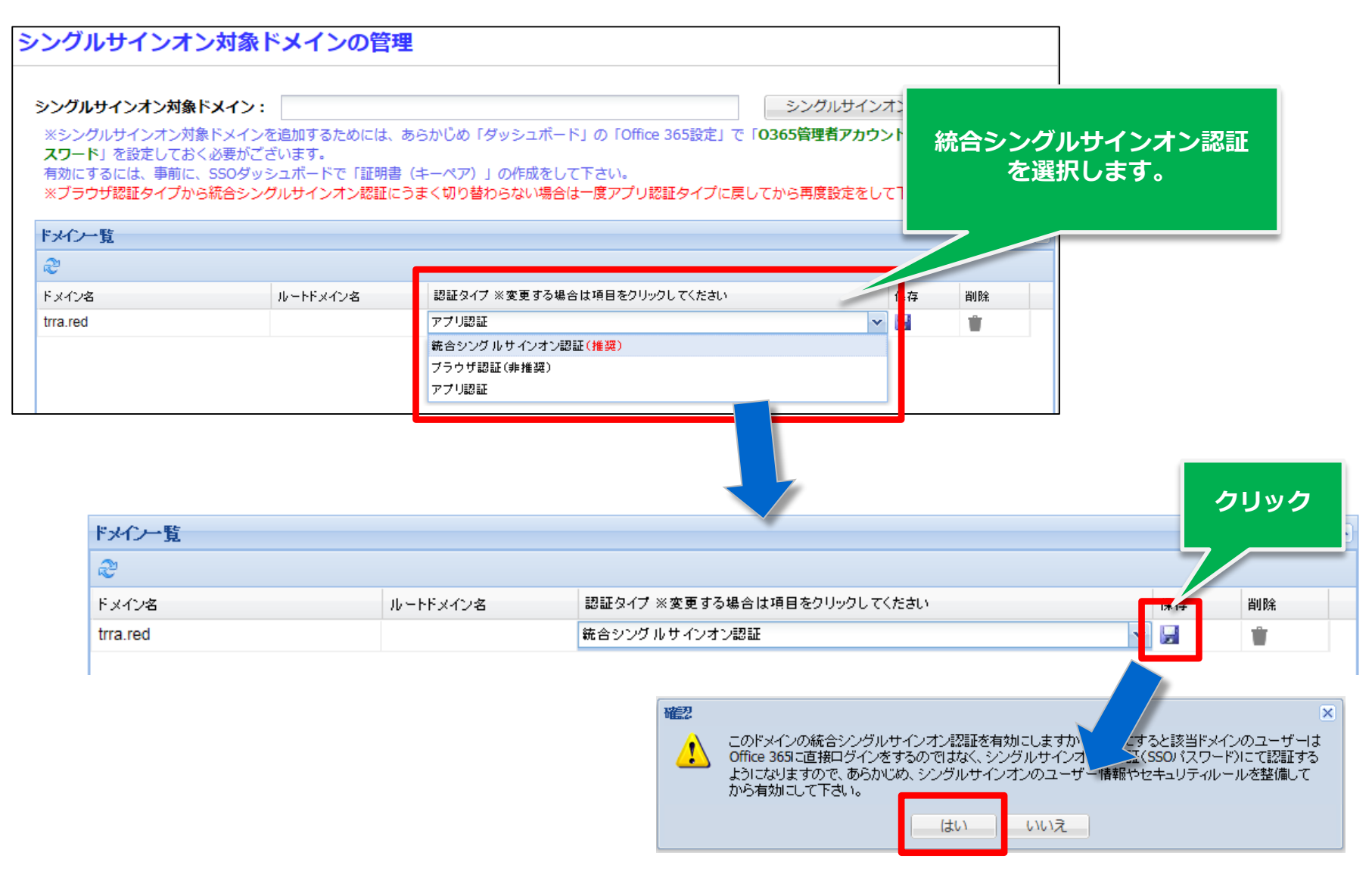

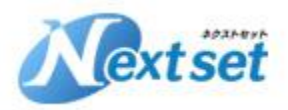

### **⑥シングルサインオンドメインの有効化(4)**

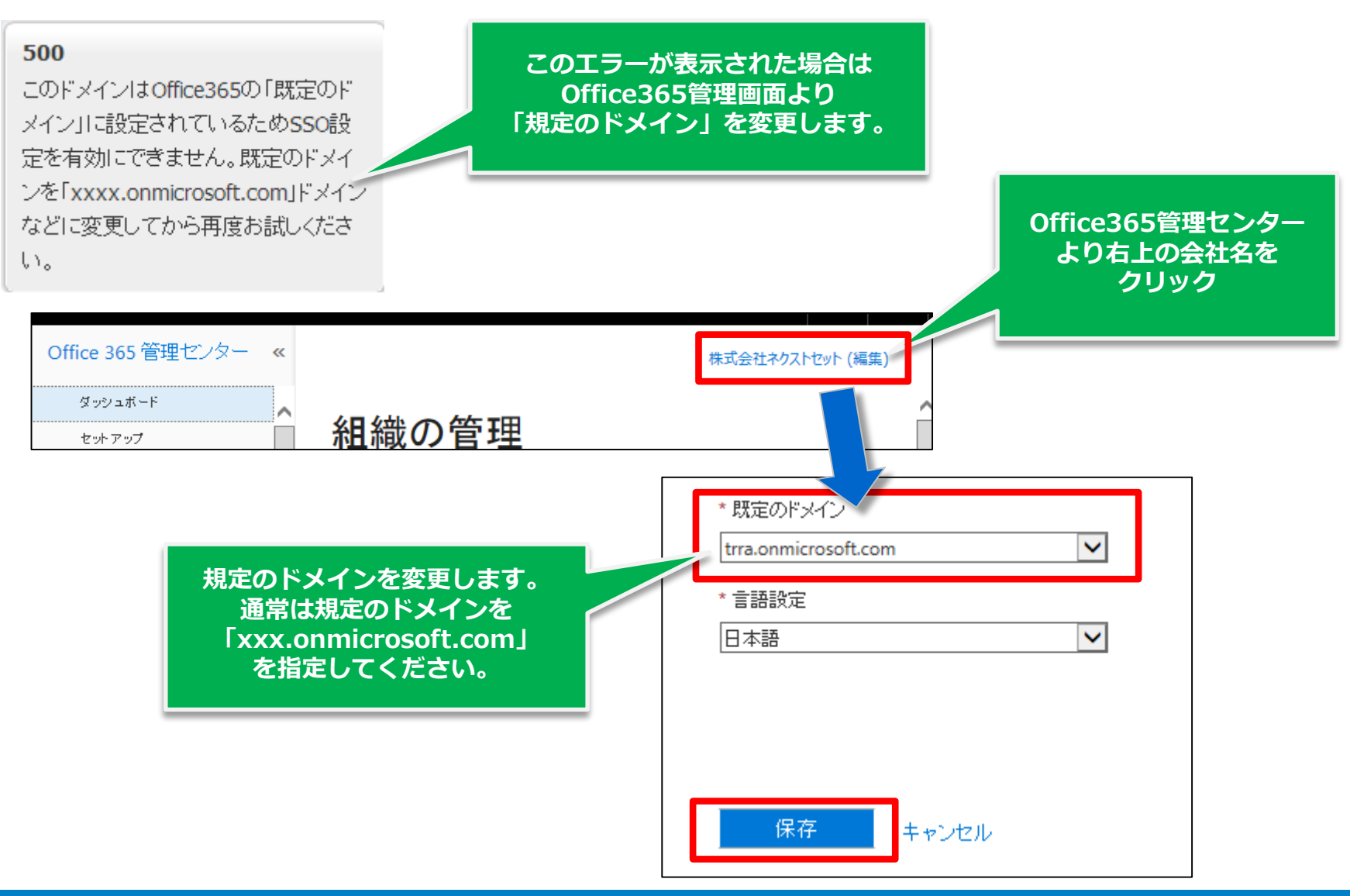

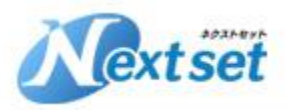

### **⑥シングルサインオンドメインの有効化(5)**

#### **認証サーバーが正常に切り替わっているかOffice365のサインインテストを行いま す。 <https://login.microsoftonline.com/> からサインインを行います。**

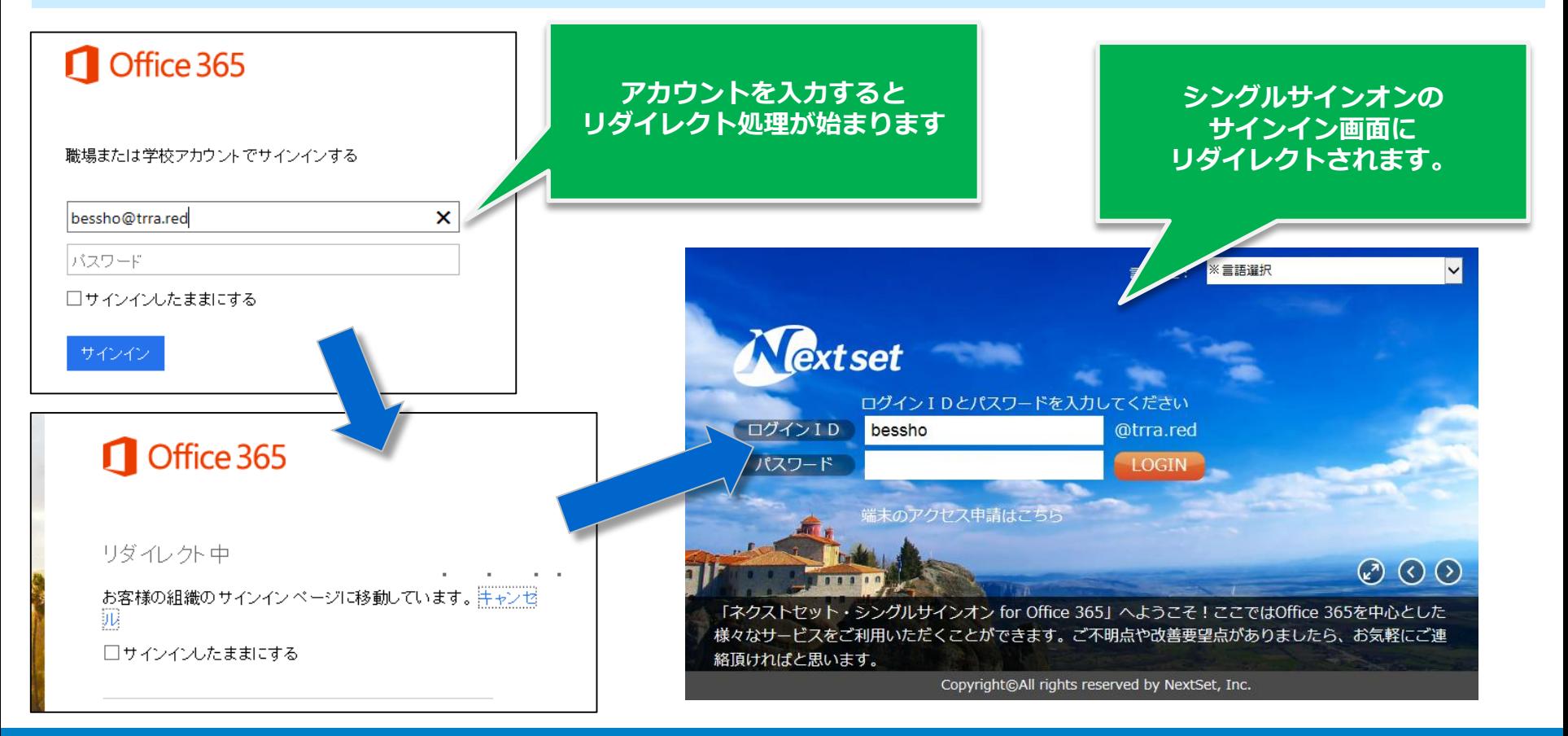

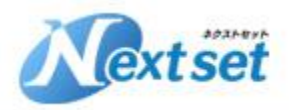

## **⑥シングルサインオンドメインの有効化(6)**

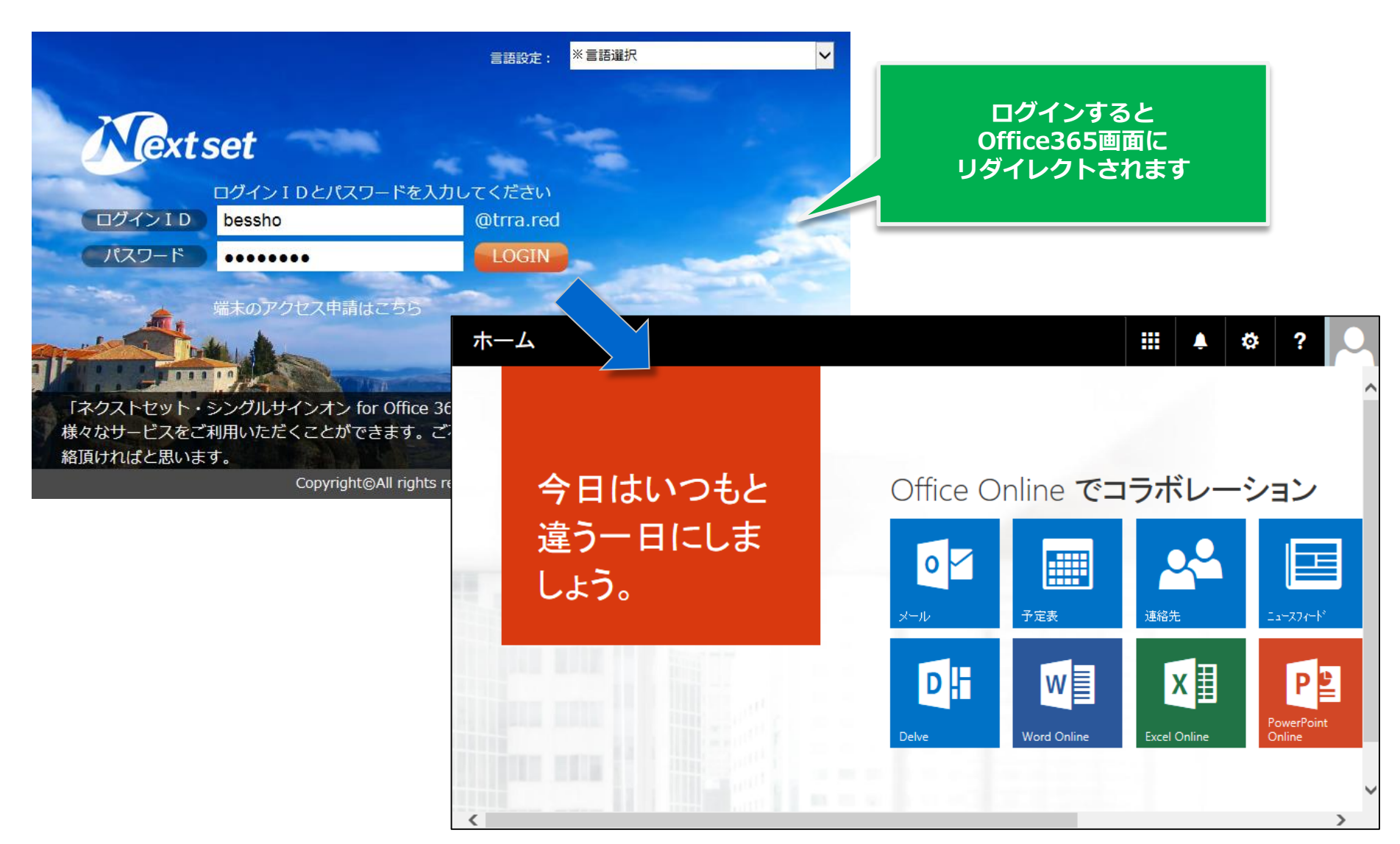

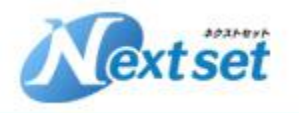

# **⑦Exchange管理でのActiveSync制御**

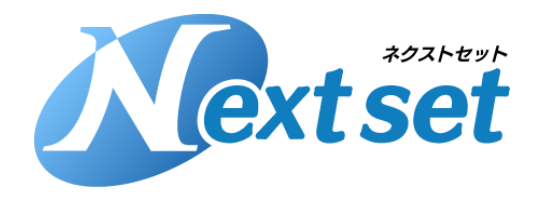

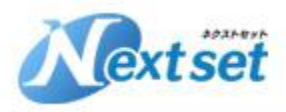

### **⑦Exchange管理でのActiveSync制御(1)**

**ネクストセットシングルサインオンではActiveSync接続のIP制御、端末制御を行う ことはできません。ActiveSync接続の端末制御はExchange管理から行います。 ここでは基本的な設定方法をご紹介します。**

**※ActiveSync制御の詳細はマイクロソフトにお問い合わせください。**

#### スマートデバイス機能別制御について

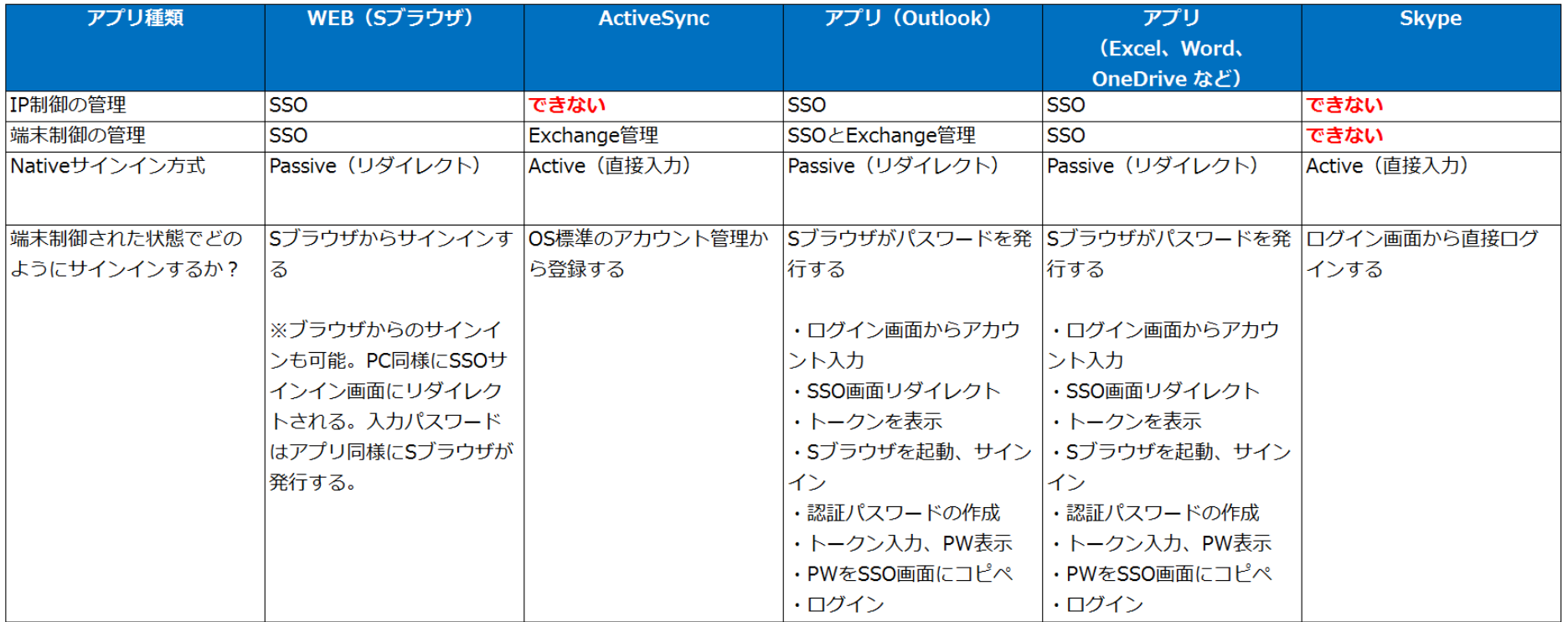

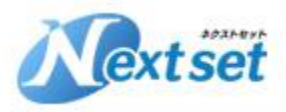

### **⑦Exchange管理でのActiveSync制御(2)**

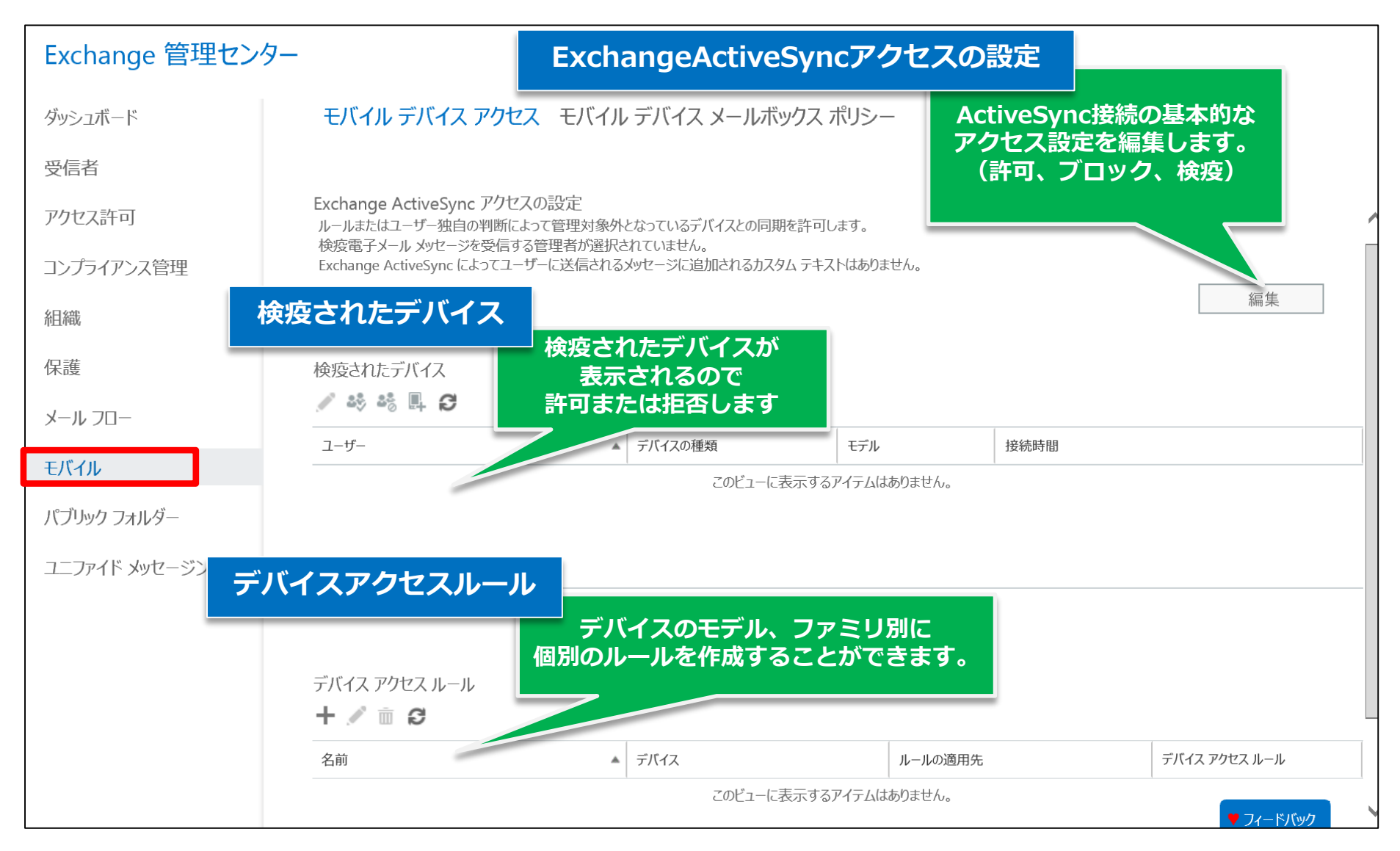

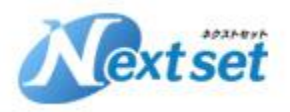

### **⑦Exchange管理でのActiveSync制御(3)**

#### 端末制御パターンと管理設定

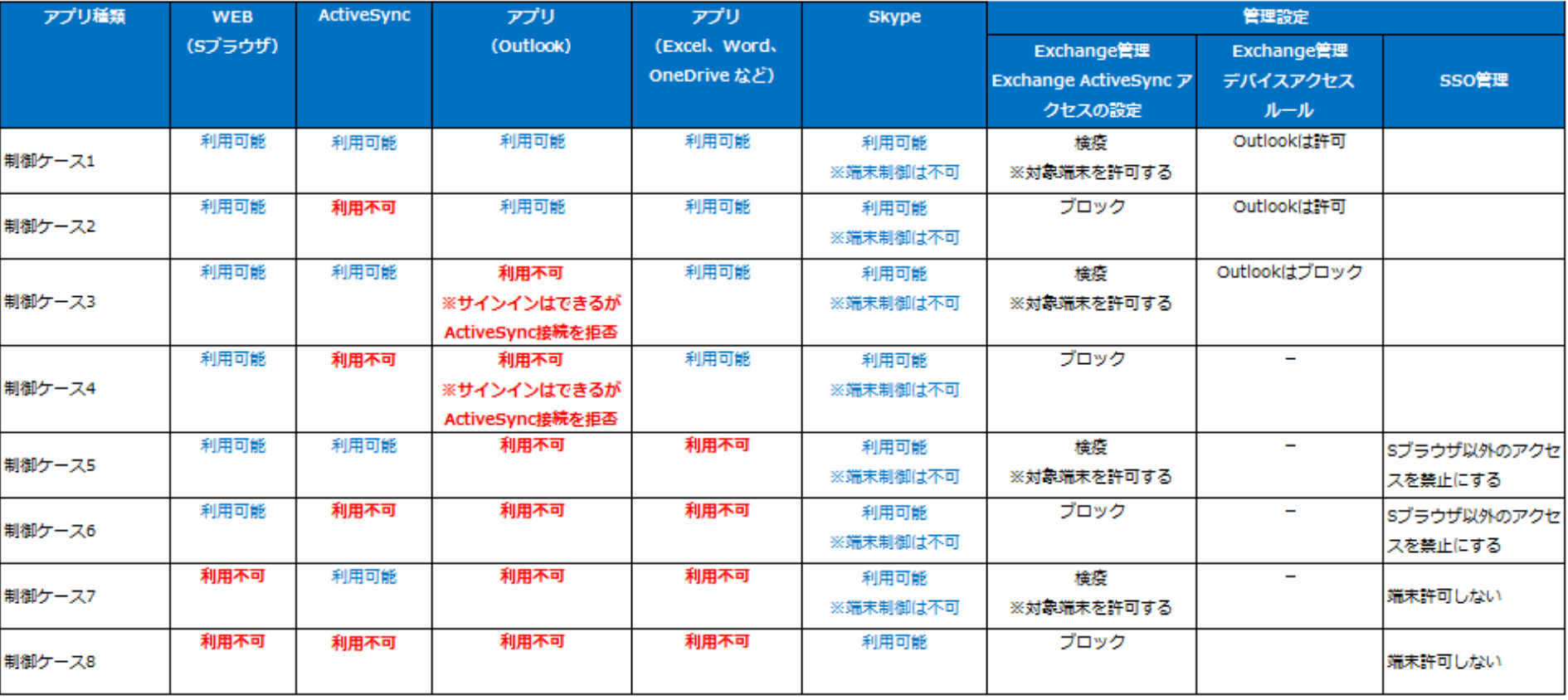

#### **一般的には№1、№2 のパターンがほとんどです。**

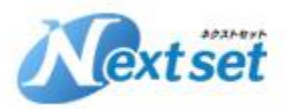

## **⑦Exchange管理でのActiveSync制御(4)**

#### **ExchangeActiveSyncアクセスの設定**

モバイル デバイス アクセス モバイル デバイス メールボックス ポリシー

Exchange ActiveSync アクセスの設定 ルールまたはユーザー独自の判断によって管理対象外となっているデバイスとの同期を許可します。 検疫電子メールメッセージを受信する管理者が選択されていません。 Exchange ActiveSync によってユーザーに送信されるメッセージに追加されるカスタム テキストはありませ/

#### Exchange ActiveSync アクセスの設定

接続の設定

ルールまたはユーザー独自の判断によって管理対象外と なっているモバイル デバイスが Exchange に接続するとき:

○アクセスを許可する

○アクセスをブロックする

◉ 検疫: ブロックまたは許可の判断を後で行う

検疫通知のメールメッセージ

モバイル デバイスを検疫するときにメール メッセージを受信 する管理者を選択します。

**ActiveSync接続の基本的なアクセス設定を編集します。**

**許可 AciveSync接続はどの端末からでも可能です**

**ブロック AciveSync接続は利用できません**

**検疫**

**ActiveSync接続した端末は一次保留の状態になります。 許可 or ブロック は「検疫されたデバイス」から設定します。**

保存

編集

キャンセル

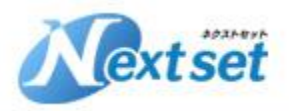

# **②Exchange管理でのActiveSync制御 (5) またのでする**

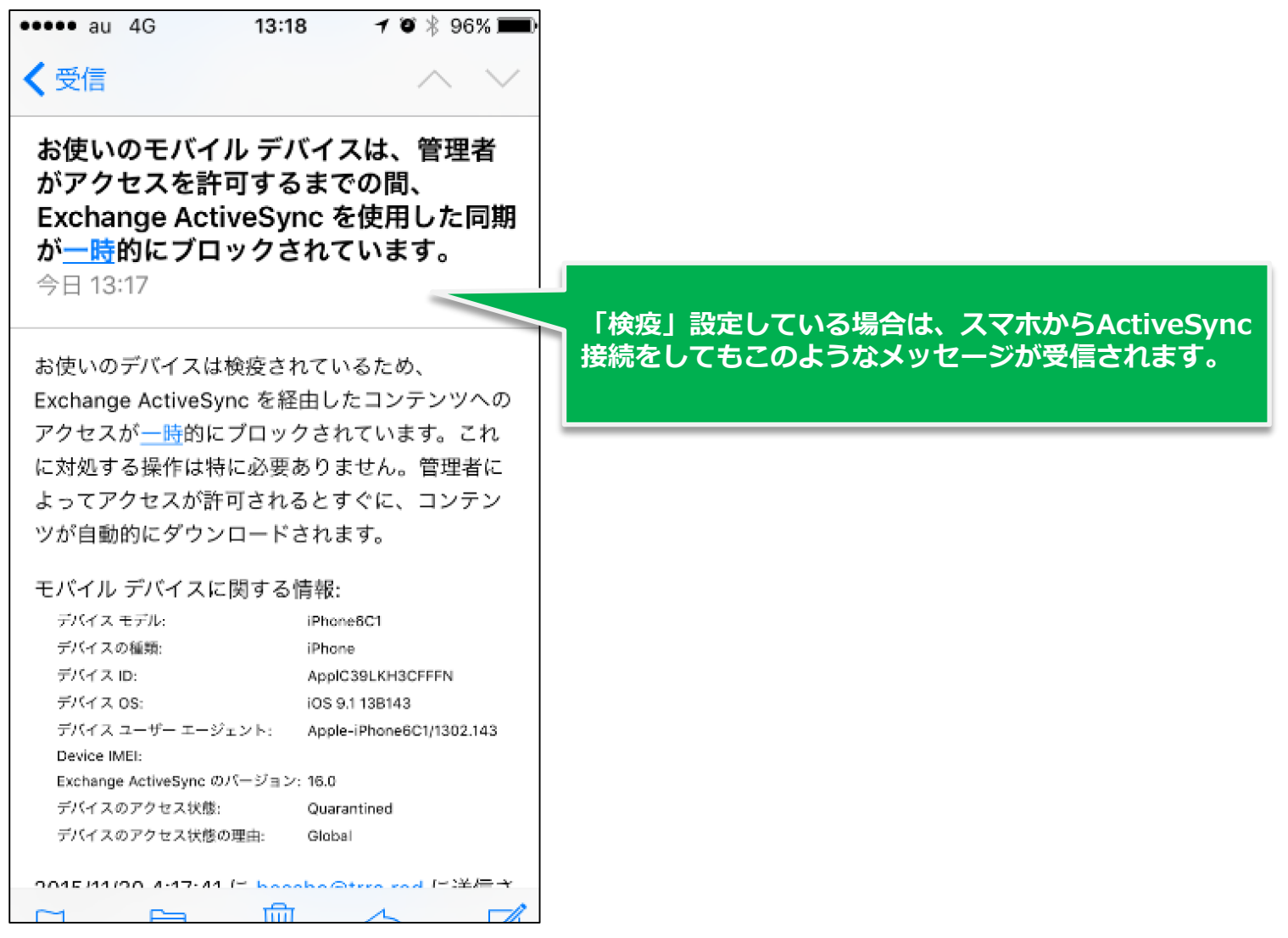

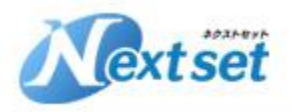

### **②Exchange管理でのActiveSync制御 (6)** キャンプ 検疫されたデバイス

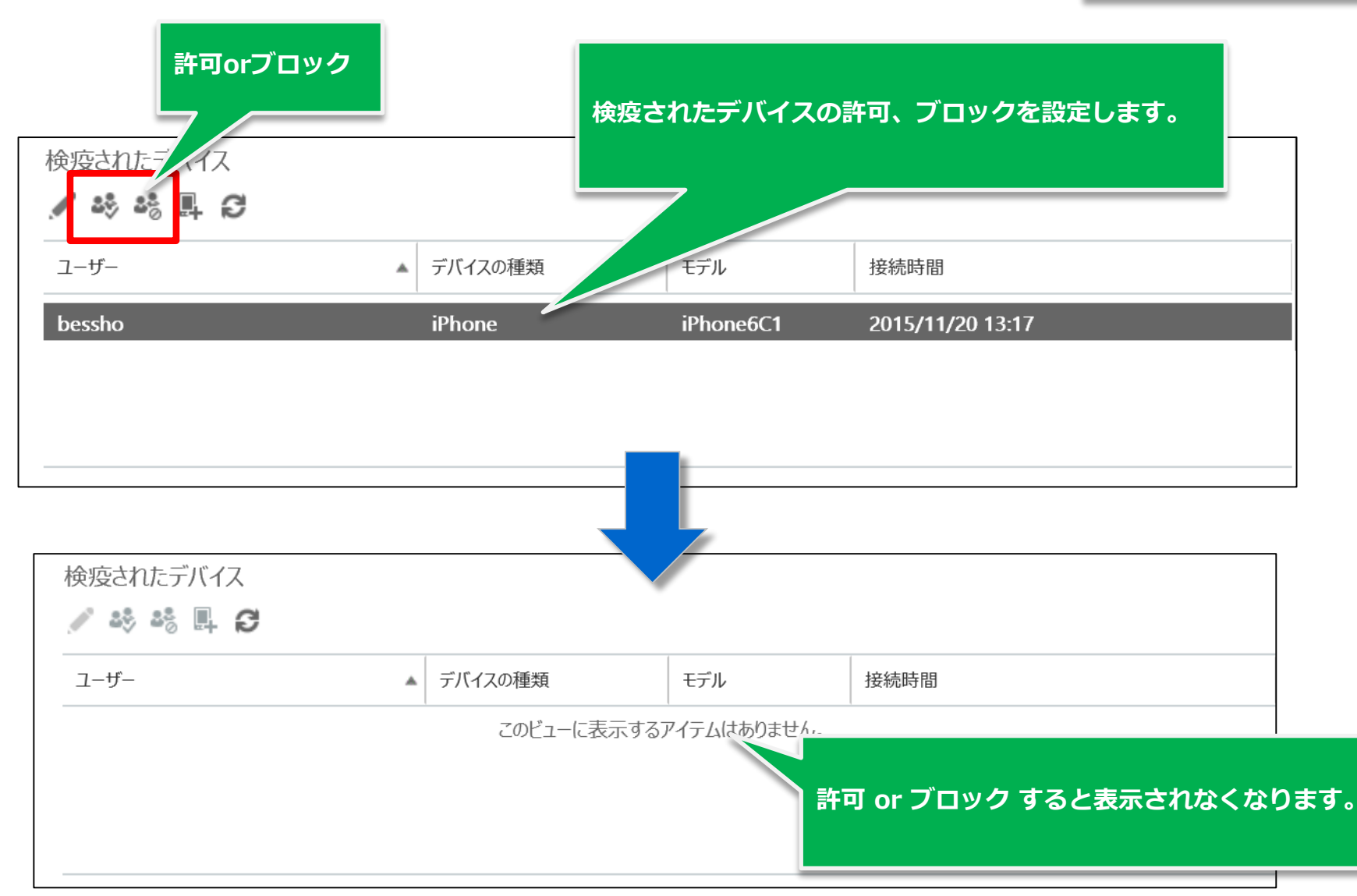

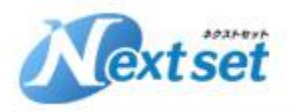

### **⑦Exchange管理でのActiveSync制御(7) デバイスアクセスルール**

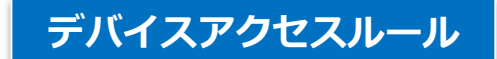

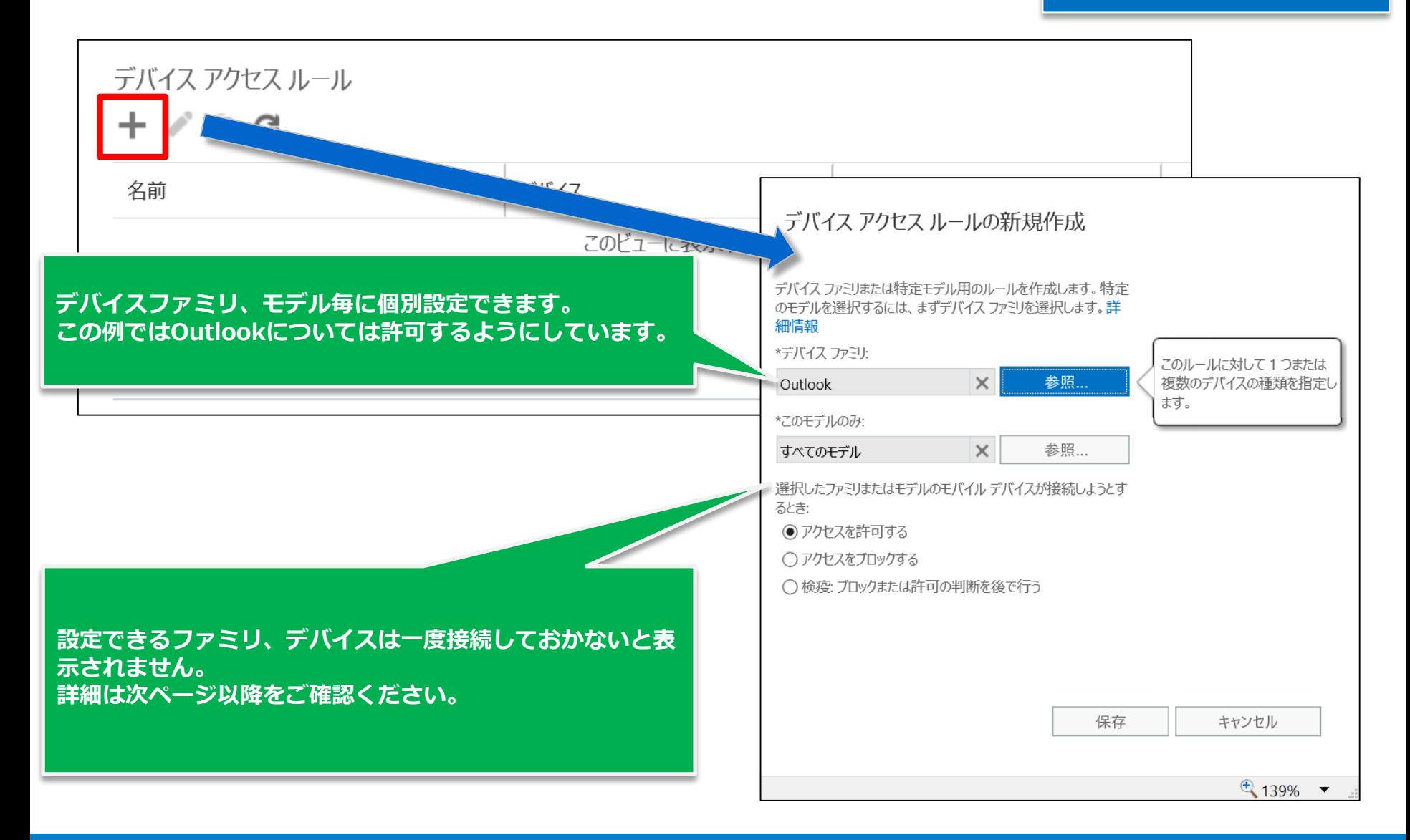

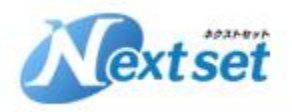

### **⑦Exchange管理でのActiveSync制御(8) デバイスアクセスルール**

**デバイスアクセスルールの作成画面では初期状態だと選択できる「ファミリ」「モデル」がありません。 その場合は、以下手順からデバイスアクセスルールを作成します。**

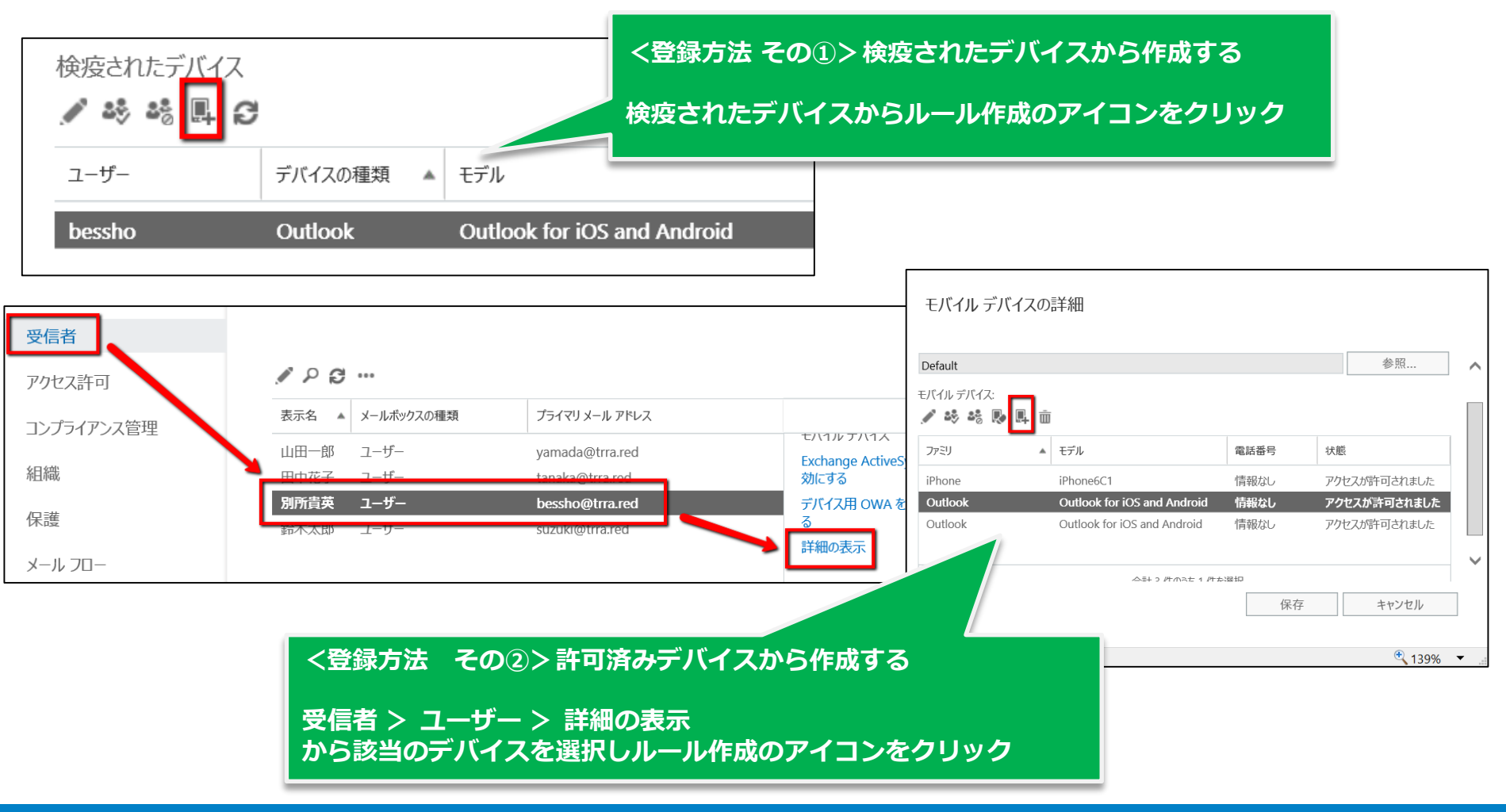

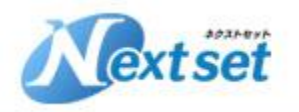

#### *NextSet ~ for your best solution*

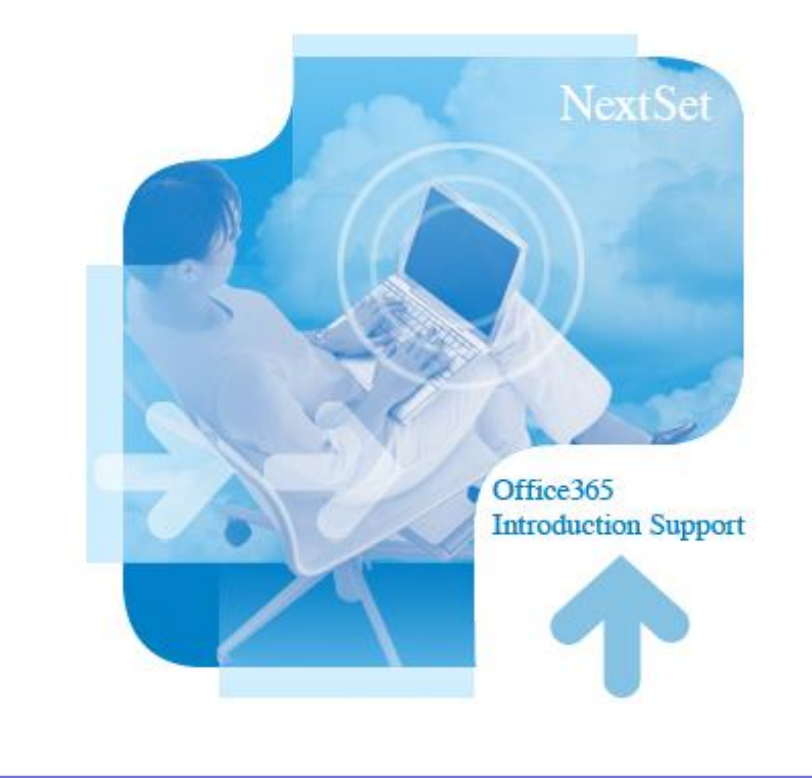

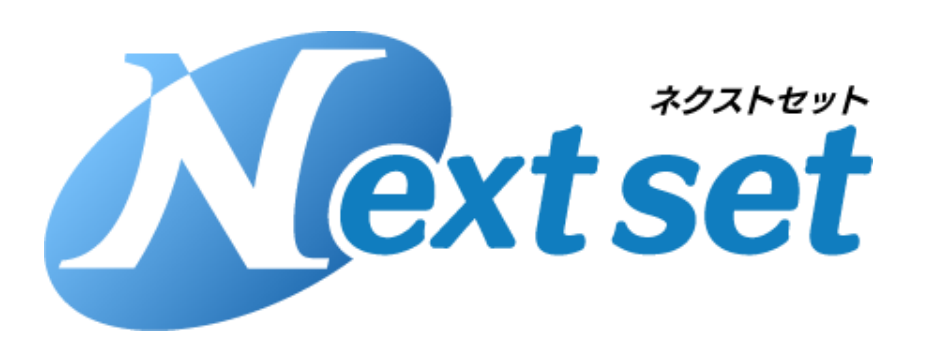

株式会社ネクストセット 〒103-0025 東京都中央区日本橋茅場町2-17-5 TEL:050-5835-1092 E-Mail :contact-info@nextset.co.jp